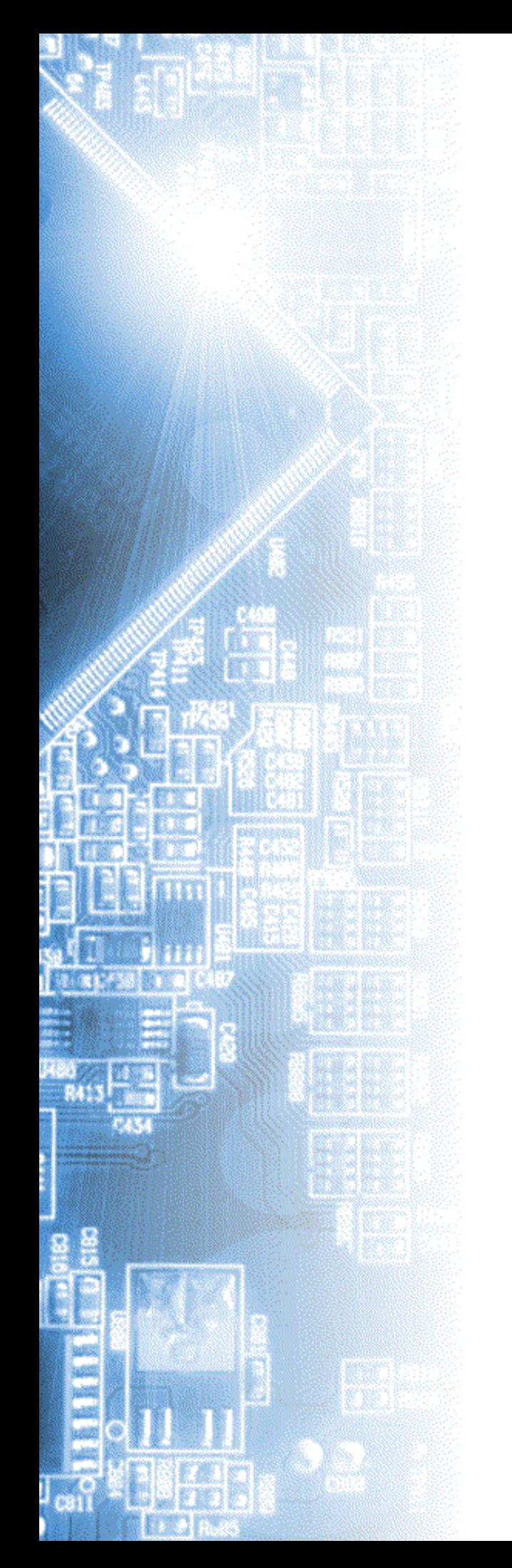

# **Анализаторы логические AKC-3116, AKC-3166**

Руководство по эксплуатации

© 2010 AKTAKOM

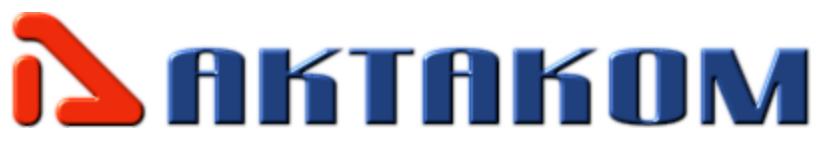

# Содержание

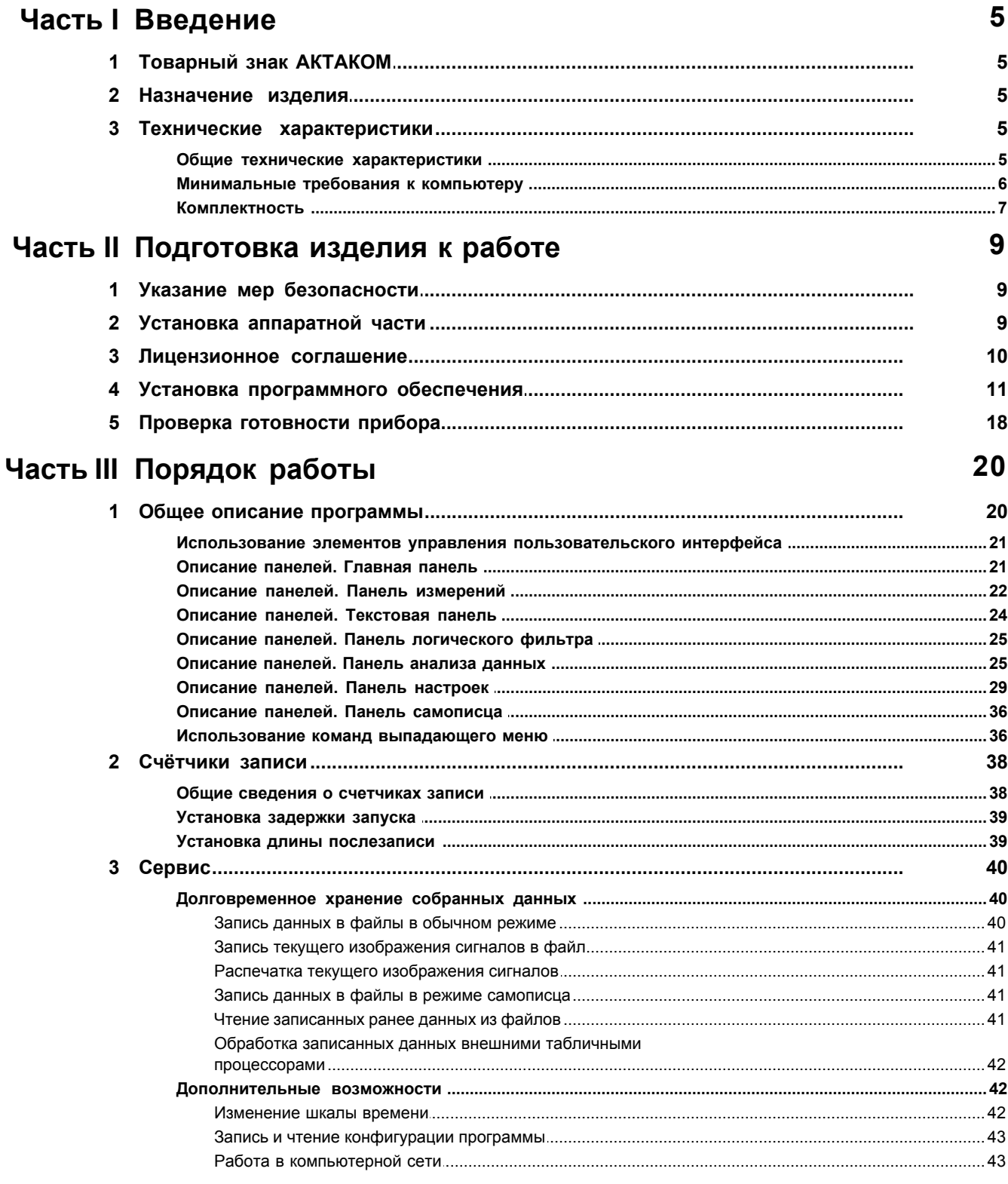

 $\overline{\odot}$  2010 AKTAKOM

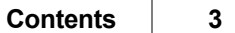

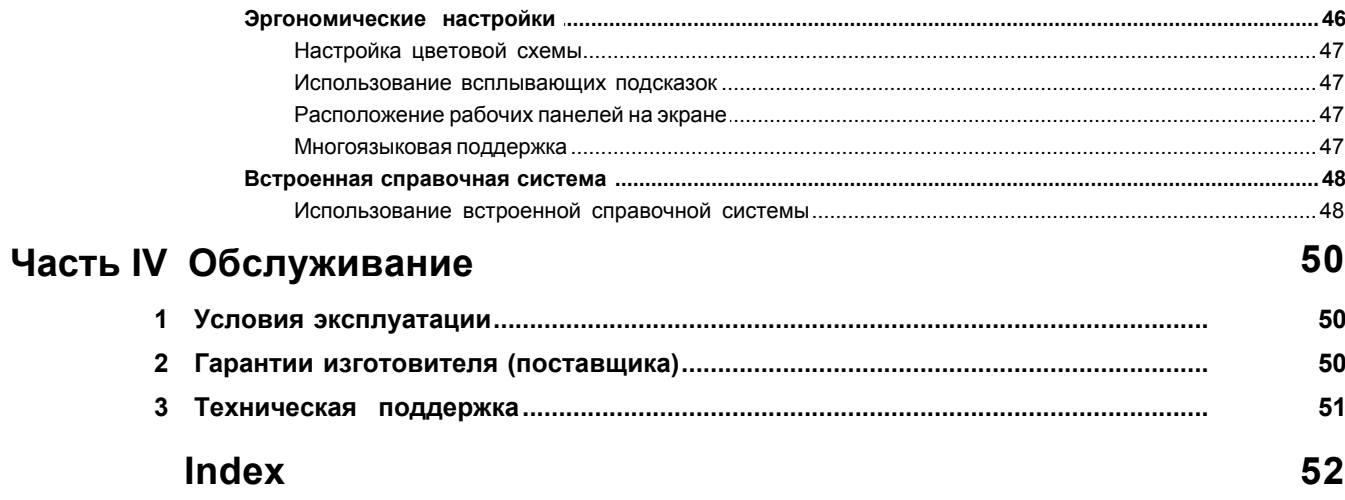

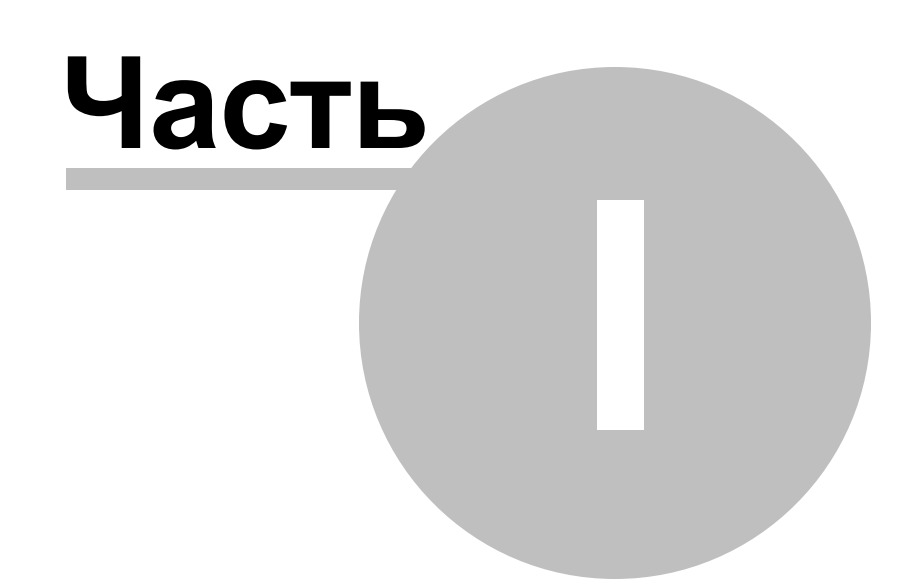

### <span id="page-4-0"></span>**1 Введение**

[Товарный знак АКТАКОМ](#page-19-1) [Назначение изделия](#page-4-2) [Технические характеристики](#page-4-0) [Общие технические характеристики](#page-19-1) [Минимальные требования к компьютеру](#page-5-0) [Комплектность](#page-6-0)

### <span id="page-4-1"></span>**1.1 Товарный знак АКТАКОМ**

- 1. Руководство по эксплуатации составлено в соответствии с ГОСТ Р 2.601-2006, 2.610-2006 и включает сведения паспорта и формуляра.
- 2. Начало работы с прибором означает, что вы ознакомились с инструкцией и уяснили правила эксплуатации прибора.
- 3. Производитель и поставщик не несут ответственности за приобретение ненужного оборудования.
- 4. Исключительное право на использование товарного знака **ВАКТАКОМ** принадлежит правообладателю «НПП ЭЛИКС», ЗАО и охраняется законом. За незаконное использование товарного знака или сходного с товарным знаком обозначения предусмотрена гражданская, административная, уголовная ответственность в соответствии с законодательством РФ.
- 5. Производитель оставляет за собой право вносить в конструкцию изделия изменения, не ухудшающие его технические характеристики.

### <span id="page-4-2"></span>**1.2 Назначение изделия**

 Анализатор логический АКС-3116, АКС-3166 (далее прибор) предназначен для анализа потока цифровых данных одновременно по 16 каналам с частотой дискретизации до 200 МГц, а также может быть использован в качестве цифрового регистратора данных. Встроенный в прибор буфер, длиной 2 миллиона выборок на канал, позволяет обеспечить высокую точность временных измерений достаточно длительных потоков данных. Гибкий набор вариантов синхронизации и шаблонов запуска позволяет обнаружить различные сбои в потоке данных, приводящие к нарушению работы аппаратуры. Данный анализатор обеспечивает нормальную работу с аппаратурой, имеющую различные логические пороговые уровни входных сигналов, т.к. пороги выбираются пользователем.

Управление прибором осуществляется через персональный компьютер с помощью программного обеспечения AKTAKOM Logic Analyzer.

### <span id="page-4-3"></span>**1.3 Технические характеристики**

[Общие технические характеристики](#page-19-1) [Минимальные требования к компьютеру](#page-5-0) [Комплектность](#page-6-0)

#### <span id="page-4-4"></span>**1.3.1 Общие технические характеристики**

#### **Частота дискретизации**

до 200МГц по 16 каналам одновременно.

Доступны следующие величины внутренней частоты дискретизации:

200МГц, 100МГц, 50МГц, 25МГц, 10МГц, 5МГц, 2.5МГц, 1МГц, 500кГц, 250кГц, 100кГц, 50кГц, 25кГц, 10кГц, 5кГц, 2.5кГц

#### **Внутренняя память**

Буфер на 2 миллиона выборок/канал.

Размеры буферов предзаписи и послезаписи регулируются в пределах полного объема буфера.

#### **Опции синхронизации**

Запуск по фронту может выполняться по любому из каналов и может вызываться повышением, падением или повышением или падением сигнала (изменение состояния). Для запуска по шаблону, входящие цифровые сигналы сравниваются с указанным пользователем шаблоном запуска (допускаются установки "0", "1" и "безразлично").

Запуски по шаблону и по фронту могут комбинироваться:

Шаблон ИЛИ фронт: Запуск произойдет по условию запуска по шаблону или по фронту, по тому, которое случится первым.

Шаблон И фронт: Запуск произойдет, когда условие запуска по фронту произойдет при выполненном условии запуска по шаблону.

Шаблон, ЗАТЕМ фронт / фронт, ЗАТЕМ шаблон: логический анализатор первоначально будет ожидать выполнения первого условия. После того, как будет обнаружено выполнение первого условия будет ожидаться выполнение второго условия, которое и вызовет запуск, приводящий к сбору данных и их отображению.

Запуск может быть произведен по результату анализа длительности шаблона. Длительность шаблона может быть задана от 1 до 65535 тактов частоты регистрации. Причем (по выбору) образец может быть как меньше заданной длительности, так и больше.

#### **Уровни сигналов**

Пороги переключения входных формирователей могут быть установлены в диапазоне –2.5 В…. +2.5 В с дискретностью 20 мВ. Разброс порогов между разными сигналами не превышает 100 мВ.

Технические характеристики одинаковы для всех приборов.

#### <span id="page-5-0"></span>**1.3.2 Минимальные требования к компьютеру**

Компьютер, использующийся для работы прибора, должен отвечать следующим минимальным требованиям:

- порт USB;

- установленная операционная система Windows XP, Windows Vista или Windows7;

- видеосистема VGA (разрешение 640\*480, 256 цветов), рекомендуется разрешение 800\*600 или более, 24-битный цвет;

- для использования звуковых сообщений программы необходимы звуковая плата и аудиосистема;

- для использования всех возможностей программы мы рекомендуем использование процессора не менее Pentium II 400 и ОЗУ объемом не менее 32 Мб.

#### <span id="page-6-0"></span>**1.3.3 Комплектность**

#### **Прибор АКС-3116**:

- Прибор АКС-3116 1 шт
- Программное обеспечение (компакт диск) 1 шт
- Руководство по эксплуатации (на CD) 1 шт
- Краткая инструкция 1 шт
- Упаковочная тара 1 шт

#### **Прибор АКС-3166:**

- Прибор AKC-3166 1 шт
- Сетевой адаптер 5,5В 3А –1 шт
- Кабель для соединения устройства с USB портом 1 шт
- Набор сигнальных щупов (20 проводников) 1 комплект
- Программное обеспечение (компакт диск) 1 шт
- Руководство по эксплуатации (на CD) 1 шт
- Краткая инструкция 1 шт
- Упаковочная тара 1 шт

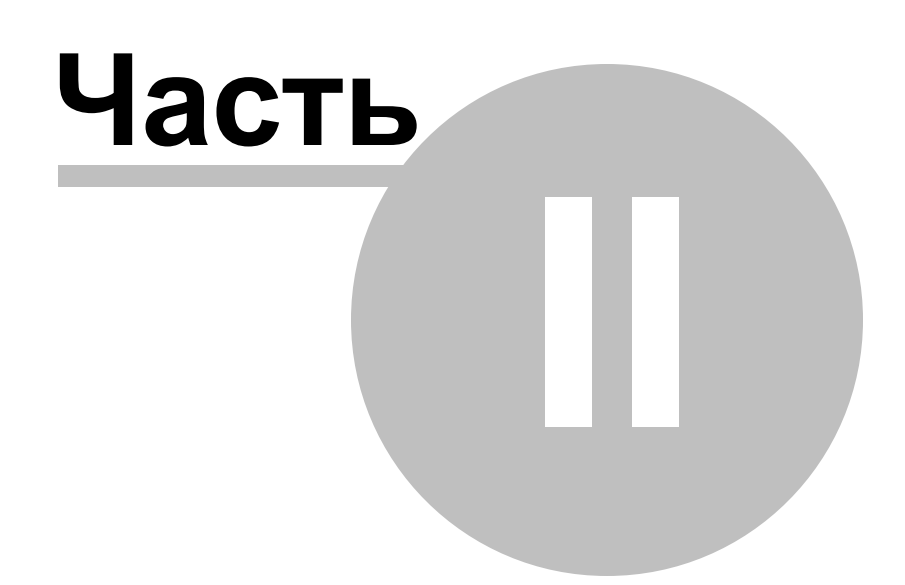

### <span id="page-8-0"></span>**2 Подготовка изделия к работе**

[Указание мер безопасности](#page-8-1) [Установка аппаратной части](#page-8-2) [Лицензионное соглашение](#page-9-0) [Установка программного обеспечения](#page-10-0) [Проверка готовности прибора](#page-17-0)

#### <span id="page-8-1"></span>**2.1 Указание мер безопасности**

Несоблюдение нижеуказанных правил может привести к выходу из строя прибора, компьютера и устройств, подключенных к компьютеру:

- Перед соединением или разъединением модуля и компьютера, удостоверьтесь, что компьютер выключен.

- Запрещается подавать напряжение выходящее за пределы –20…+20 В на входы каналов.

- Запрещается проводить измерения в цепях, гальванически связанных с электрической сетью.

### <span id="page-8-2"></span>**2.2 Установка аппаратной части**

Чтобы установить устройство, выключите его, соедините разъем USB порта компьютера с соответствующим разъемом прибора. Подключите кабель питания прибора и переведите его выключатель питания в положение "Вкл."

В АКС-3116 подключать сетевой адаптер нет необходимости. Питание прибора осуществляется по USB.

#### **Описание органов управления и разъёмов**

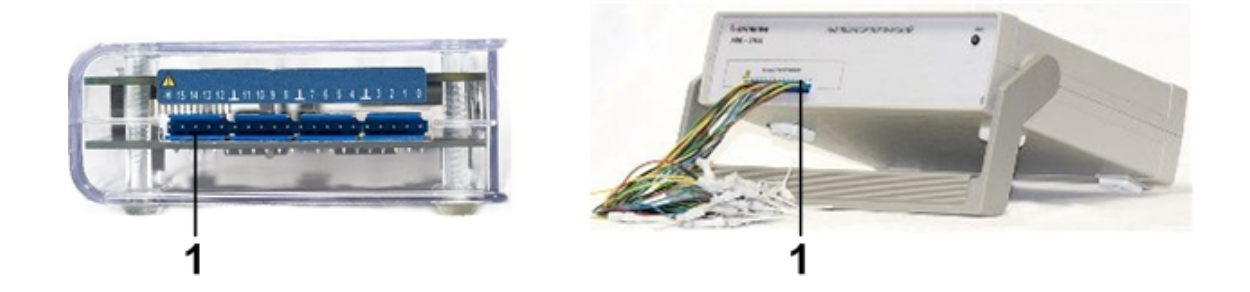

*Логический анализатор - передняя панель (АКС-3116 слева, АКС-3166 справа)*

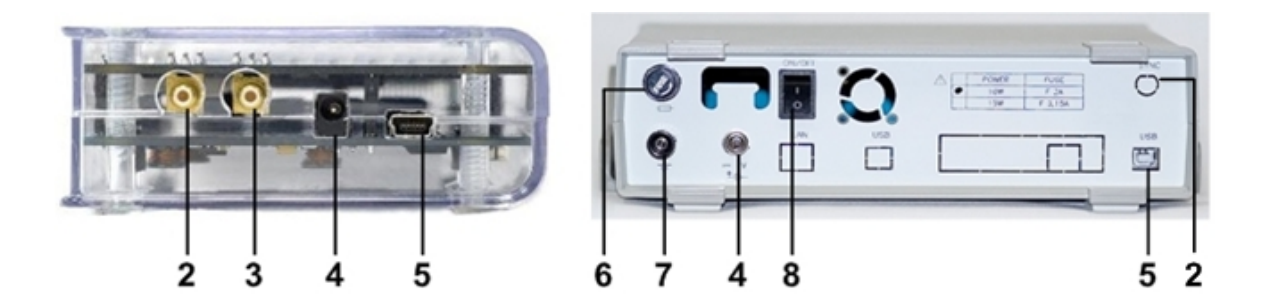

*Логический анализатор - задняя панель (АКС-3116 слева, АКС-3166 справа)*

- 1. 16 входных каналов
- 2. Вход/выход синхронизации
- 3. Вход/выход тактирования
- 4. Разъем питания
- 5. USB порт
- 6. Предохранитель
- 7. Клемма заземления
- 8. Выключатель питания

### <span id="page-9-0"></span>**2.3 Лицензионное соглашение**

Настоящее Лицензионное соглашение является Договором между Правообладателем на программное обеспечение с одной стороны, и Пользователем программного обеспечения с другой стороны, по которому, исключительное право на программное обеспечение продукции под торговой маркой Актаком и документацию в печатном и/или в электронном виде принадлежит Правообладателю — ООО «АКТАКОМ» (www.aktakom.ru).

Пользователю предоставляется право на использование программного обеспечения к прибору.

Начало работы с программным обеспечением Пользователем, свидетельствует о безоговорочном согласии пользователя с настоящим соглашением.

Пользователь не имеет права воспроизводить и распространять программное обеспечение без разрешения Правообладателя. Запрещается сдавать программное обеспечение в аренду, в прокат или во временное пользование.

Использование программного обеспечения допускается только с прибором, в комплекте с которым оно было приобретено.

Пользователь обязуется использовать программное обеспечение только в соответствии с условиями эксплуатации прибора.

Пользователь имеет право продать (передать и т.п.) имеющийся у него прибор и соответствующий ему экземпляр программного обеспечения другому лицу, согласному с условиями настоящего Лицензионного Соглашения, при этом Пользователь перестает быть правомерным владельцем экземпляра программного обеспечения, и обязан уничтожить все оставшиеся у него копии программного обеспечения, включая архивную.

Запрещается производить декомпиляцию и/или модификацию программного обеспечения. Правообладатель не несет ответственности:

за неправильное использование программного обеспечения прибора Пользователем; перед неправомерными пользователями программного обеспечения;

за качество работы программного обеспечения при использовании операционной системы Microsoft® Windows® без наличия соответствующей лицензии на данную операционную систему,

за достоверность вычислений и измерений при подключении прибора к неисправному

оборудованию (ЭВМ) или с неверно или не полностью установленной операционной системой Windows<sup>®</sup>:

за возникновение убытков и/или какого-либо ущерба, неполученную прибыль и т.п. при использовании или невозможности использования программного обеспечения.

Программное обеспечение поставляется «как есть». Ни автор, на его представители не несут ответственности за потери данных и ошибки программы, повреждения и упущенную прибыль, к которым привело использование данной программы. Программное обеспечение можно использовать только с оборудованием, поставляемым AKTAKOM. Правообладатель обеспечивает нормированные метрологические характеристики изделий.

За неисполнение или ненадлежащее исполнение сторонами обязательств, принятых на себя в соответствии с настоящим Лицензионным Соглашением, стороны несут ответственность в соответствии с действующим российским законодательством и настоящим Лицензионным Соглашением.

За нарушение авторских прав на данное программное обеспечение в соответствии с законодательством РФ предусмотрена гражданская, уголовная ответственность.

#### <span id="page-10-0"></span> $2.4$ Установка программного обеспечения

Вставьте носитель с дистрибутивом программного обеспечения в дисковод, найдите на нем программу "setup.exe", запустите ее и следуйте далее инструкциям программы инсталляции. По окончании процесса установки будет создана программная группа с ярлыками для программы прибора и для его справочной системы. Вы можете запустить их с помощью меню "Пуск". Перед использованием прибора Вам необходимо установить драйвер интерфейса USB. Необходимые для этого файлы будут при установке ПО помещены в рабочую папку программы в подпапку Driver. Описание процедуры установки драйверов Вы можете найти в этом разделе справки ниже.

ИНСТАЛЛЯЦИЯ (на примере Windows 7):

- 1. Включите ПК, подключите прибор AKTAKOM к ПК через USB-порт. Включите питание прибора.
- ВНИМАНИЕ! Драйвер можно обновить только при подключенном приборе!
- 2. Вызовите «Диспетчер устройств» (путем нажатия клавиш Windows + Pause)

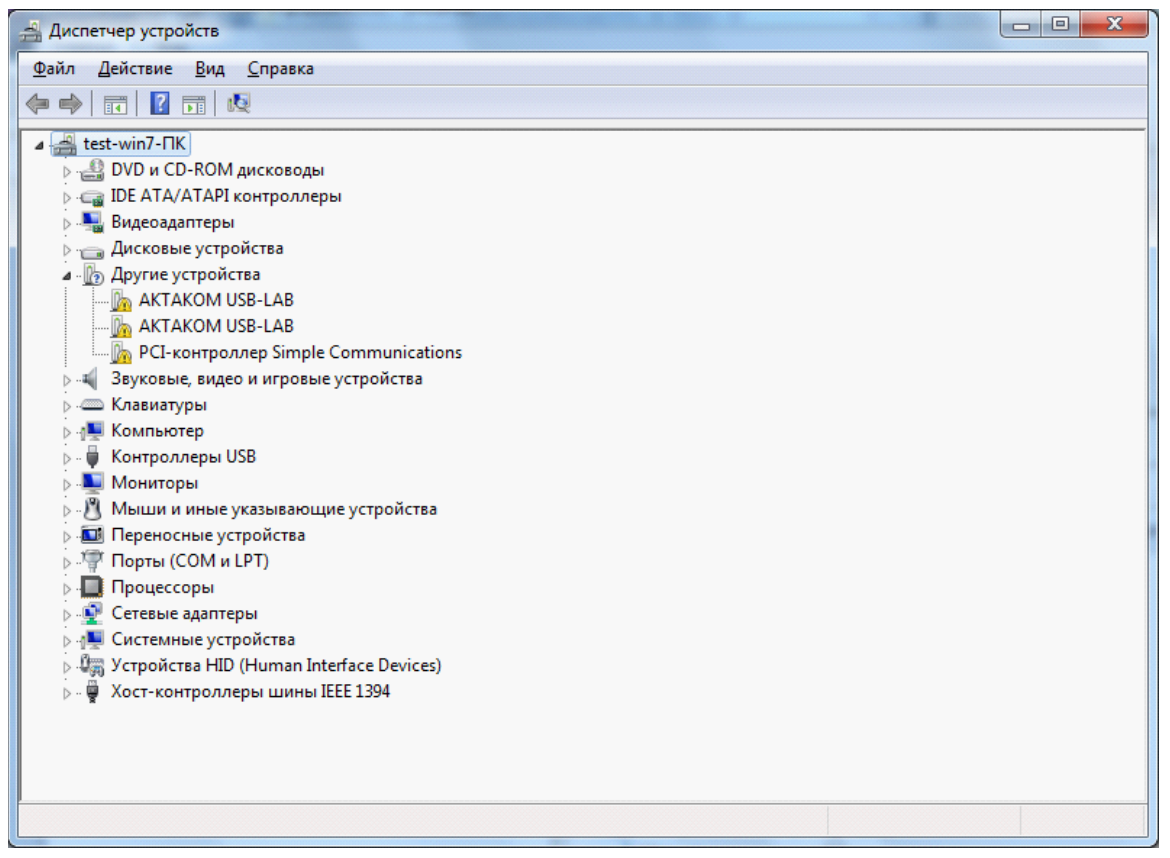

**Рисунок 1 Отображение устройств при неустановленном ПО**

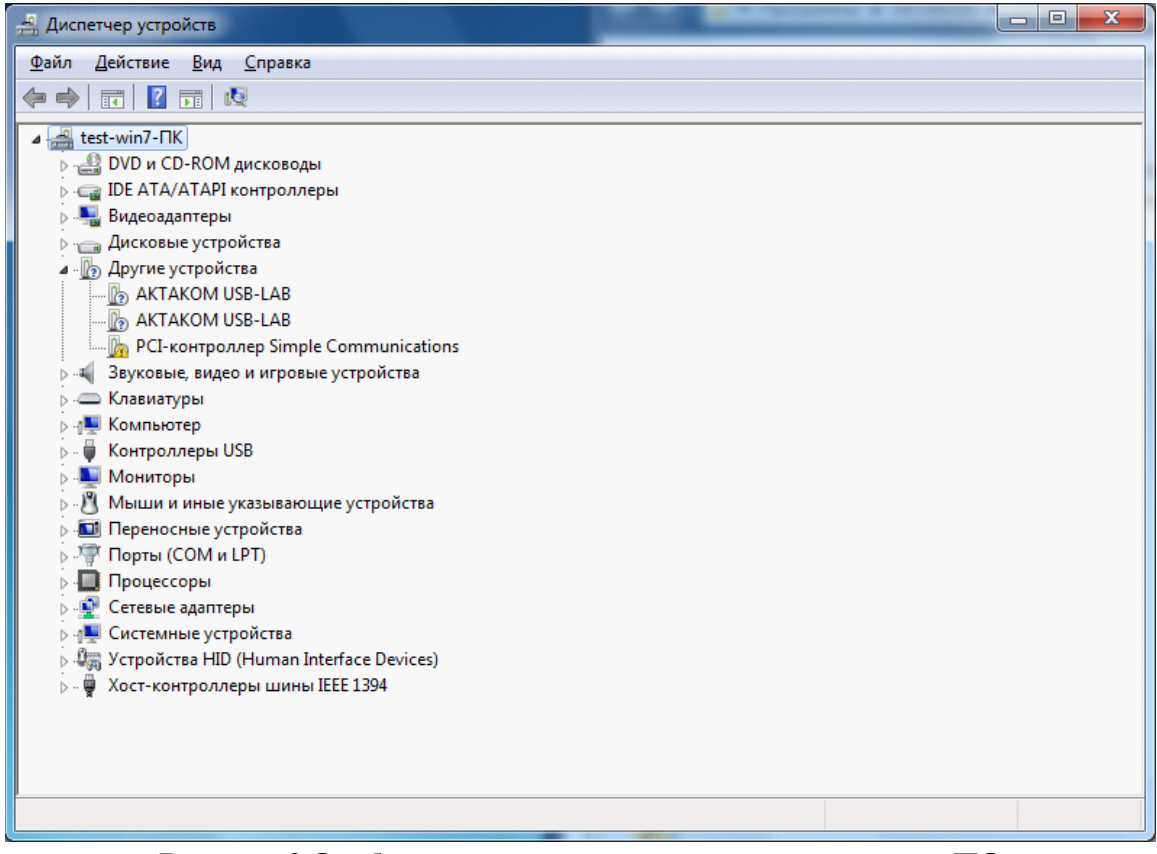

**Рисунок 2 Отображение устройств при установленном ПО**

- 3. Найдите в дереве устройств нужное устройство (AKTAKOM USB-LAB)
- 4. Откройте его двойным щелчком, появится окошко, в котором на вкладке «Драйвер» нажмите кнопку «Обновить»

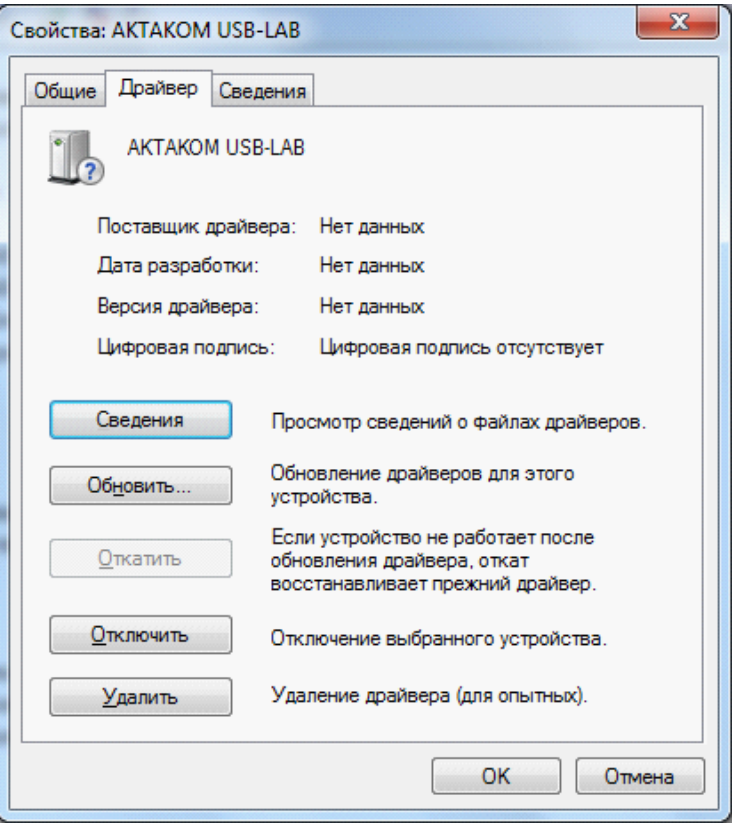

5. Выберите пункт «Выполнить поиск драйверов на этом компьютере»

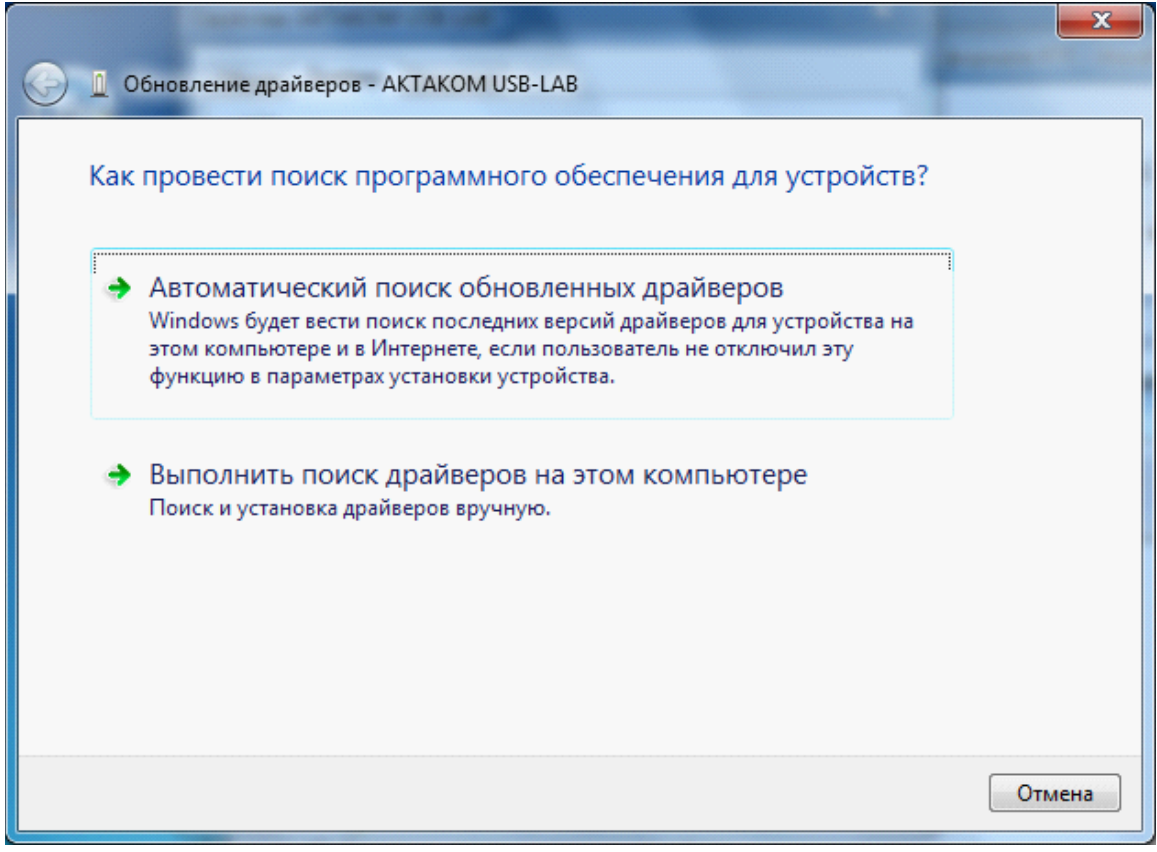

6. Выберите директорию, где находится драйвер (в установленной новой программе он находится на диске С:/Program Files (x86)/Driver, если обновляется драйвер – то указывается директория, в которой находится новый драйвер)

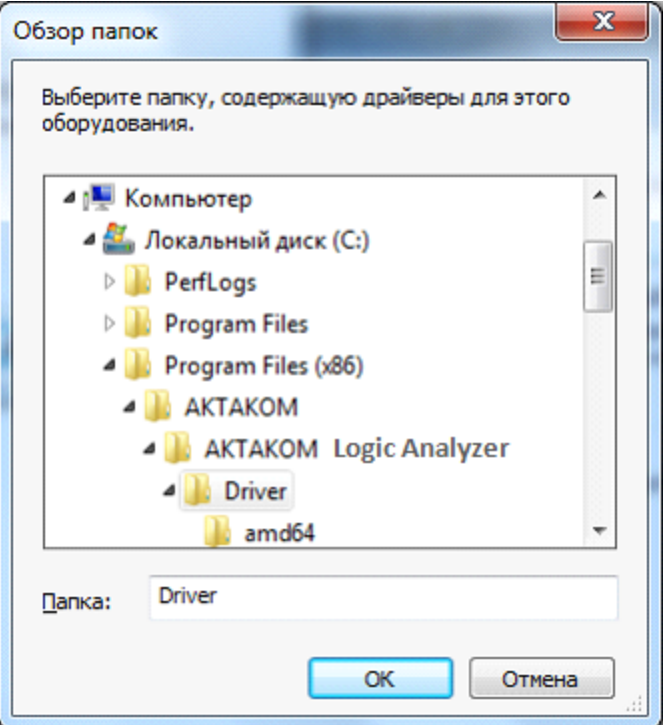

7. Выберите пункт «Включая вложенные папки» и нажмите «Далее»

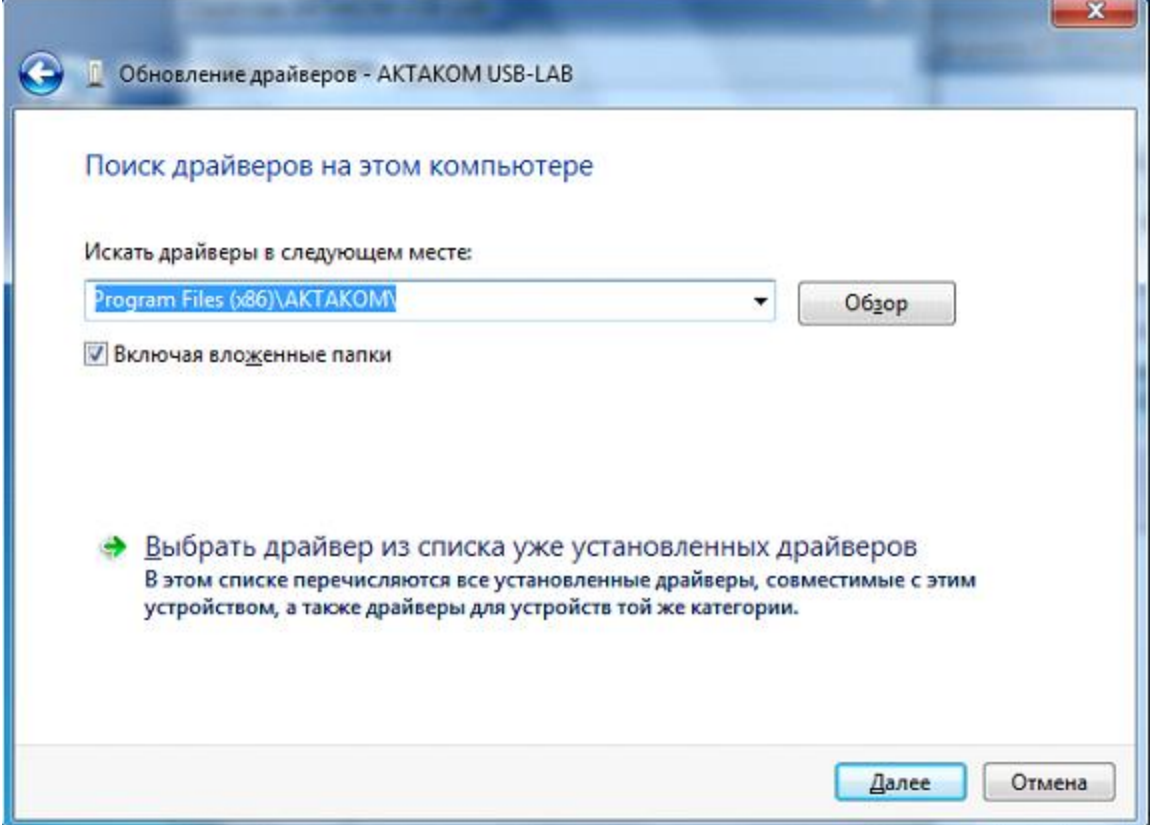

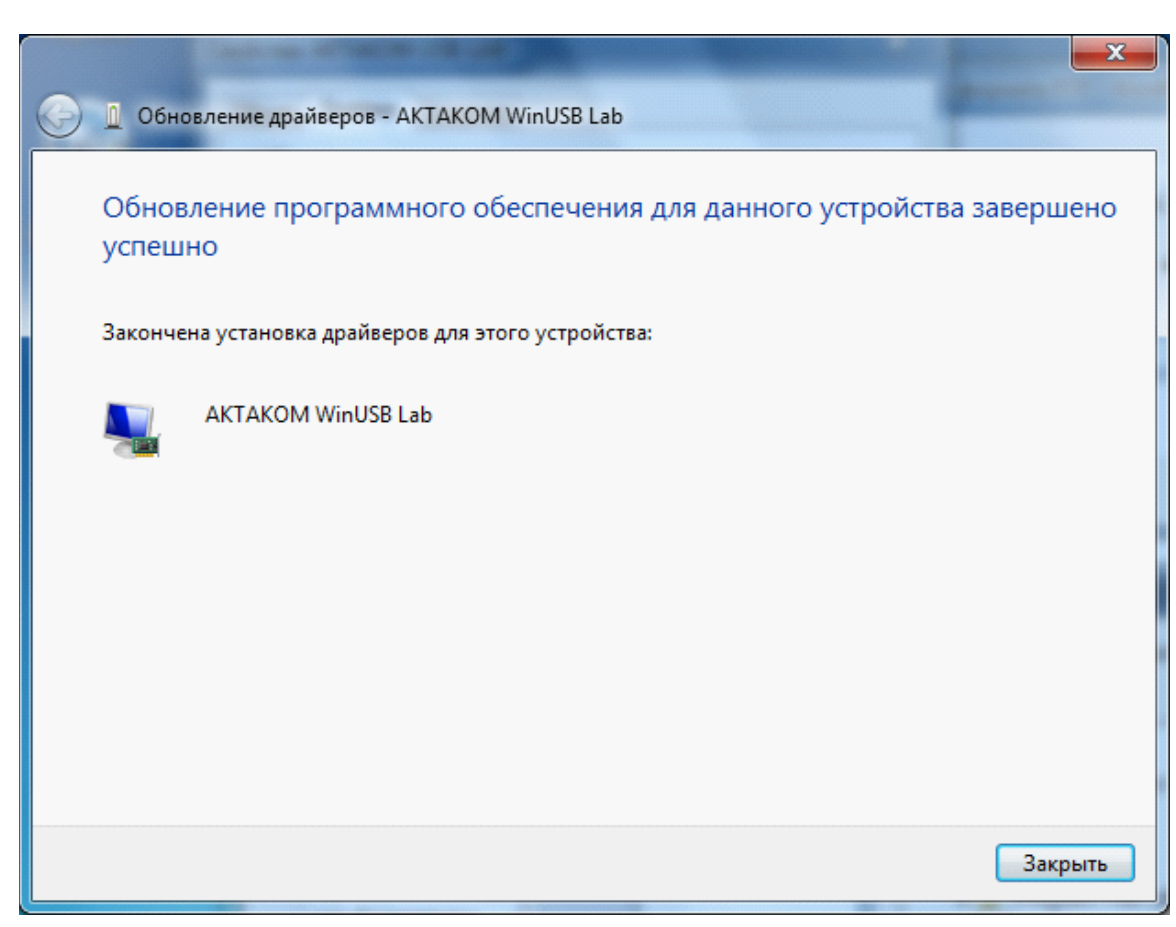

8. Появится окно следующего вида

- 9. Закрыть окно обновления драйвера
- 10. Повторить вышеописанную процедуру, если это комбинированный прибор, для всех проблемных драйверов (сколько модулей, столько и обновлений драйверов).
- 11. После обновления всех драйверов, устройства АКТАКОМ должны выглядеть в «Диспетчере устройств» следующим образом.

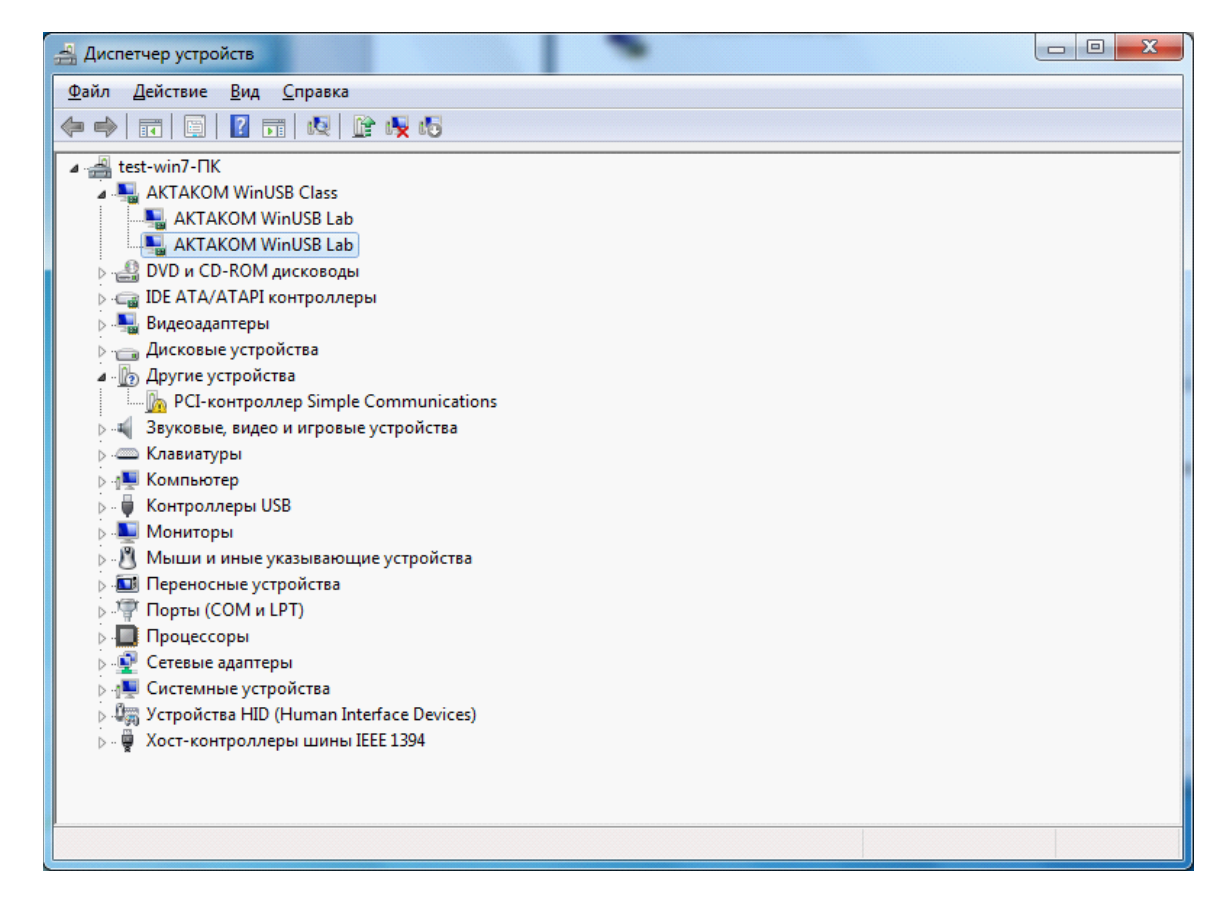

### <span id="page-17-0"></span>**2.5 Проверка готовности прибора**

Если Вы правильно установили аппаратную и программную части системы, при запуске программа прибора сама обнаружит работающий прибор. В противном случае, программа выдаст предупреждающее сообщение о невозможности обнаружить устройство. Это может быть вызвано тем, что Вы забыли подключить прибор к источнику питания (при включении питания должен загореться зеленый светодиод на лицевой панели прибора), к информационному порту компьютера не задали верные адреса используемого порта и устройства или не установили необходимые драйвера. Вы можете в любой момент проверить качество связи с прибором и установить правильные адреса с помощью **[панели настроек](#page-28-0)** программы.

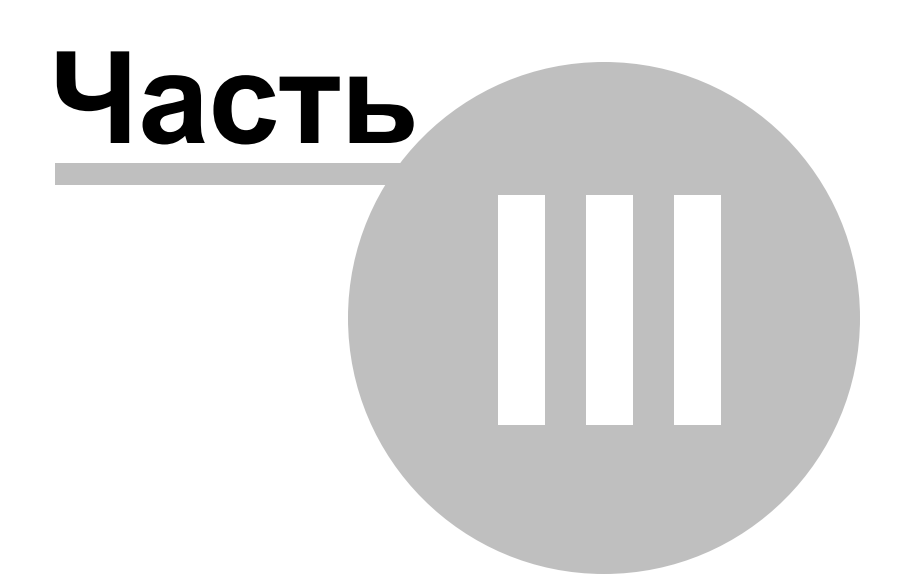

### <span id="page-19-0"></span>**3 Порядок работы**

#### [Общее описание программы](#page-19-1)

[Использование элементов управления пользовательского интерфейса](#page-20-0) [Описание панелей. Главная панель](#page-20-1) [Описание панелей. Панель измерений](#page-21-0) [Описание панелей. Текстовая панель](#page-23-0) [Описание панелей. Панель логического фильтра](#page-24-0) [Описание панелей. Панель анализа данных](#page-24-1) [Описание панелей. Панель настроек](#page-28-0) [Описание панелей. Панель самописца](#page-35-0) [Использование команд выпадающего меню](#page-35-1)

#### [Счетчик записи](#page-37-0)

[Общие сведения о счетчиках записи](#page-37-1) [Установка задержки запуска](#page-38-0) [Установка длины послезаписи](#page-38-1)

#### [Сервис](#page-39-0)

[Долговременное хранение собранных данных](#page-39-1) [Запись данных в файлы в обычном режиме](#page-39-2) [Запись текущего изображения сигналов в файл](#page-40-0) [Распечатка текущего изображения сигналов](#page-40-1) [Запись данных в файлы в режиме самописца](#page-40-2) [Чтение записанных ранее данных из файлов](#page-40-3) [Обработка записанных данных внешними табличными](#page-41-0)

#### [процессорами](#page-41-0)

[Дополнительные возможности](#page-41-1) [Изменение шкалы времени](#page-41-2)

[Запись и чтение конфигурации программы](#page-42-0)

[Эргономические настройки](#page-45-0)

[Настройка цветовой схемы](#page-46-0) [Использование всплывающих подсказок](#page-46-1) [Расположение рабочих панелей на экране](#page-46-2) [Многоязыковая поддержка](#page-46-3)

[Встроенная справочная система](#page-47-0) [Использование встроенной справочной системы](#page-47-1)

### <span id="page-19-1"></span>**3.1 Общее описание программы**

[Использование элементов управления пользовательского интерфейса](#page-20-0) [Описание панелей. Главная панель](#page-20-1) [Описание панелей. Панель измерений](#page-21-0) [Описание панелей. Текстовая панель](#page-23-0) [Описание панелей. Панель логического фильтра](#page-24-0)

[Описание панелей. Панель анализа данных](#page-24-1) [Описание панелей. Панель настроек](#page-28-0) [Описание панелей. Панель самописца](#page-35-0) [Использование команд выпадающего меню](#page-35-1)

#### <span id="page-20-0"></span>**3.1.1 Использование элементов управления пользовательского интерфейса**

Пользовательский интерфейс программы состоит из набора рабочих панелей (окон). Каждая панель содержит набор управляющих элементов (УЭ), позволяющих пользователю влиять на работу программы, и индикаторов, отображающих необходимую информацию. В отличие от УЭ, на индикаторы пользователь непосредственно влиять не может. Большинство этих элементов являются частью стандартного интерфейса Windows и не требуют специальных пояснений по использованию.

Для управления программой пользователь может также использовать команды выпадающего **[меню](#page-35-1)** главной панели.

#### <span id="page-20-1"></span>**3.1.2 Описание панелей. Главная панель**

Основное рабочее окно программы. Содержит элементы управления приложением, главное меню и график для отображения принятых сигналов.

Общий вид панели изображен на рисунке ниже.

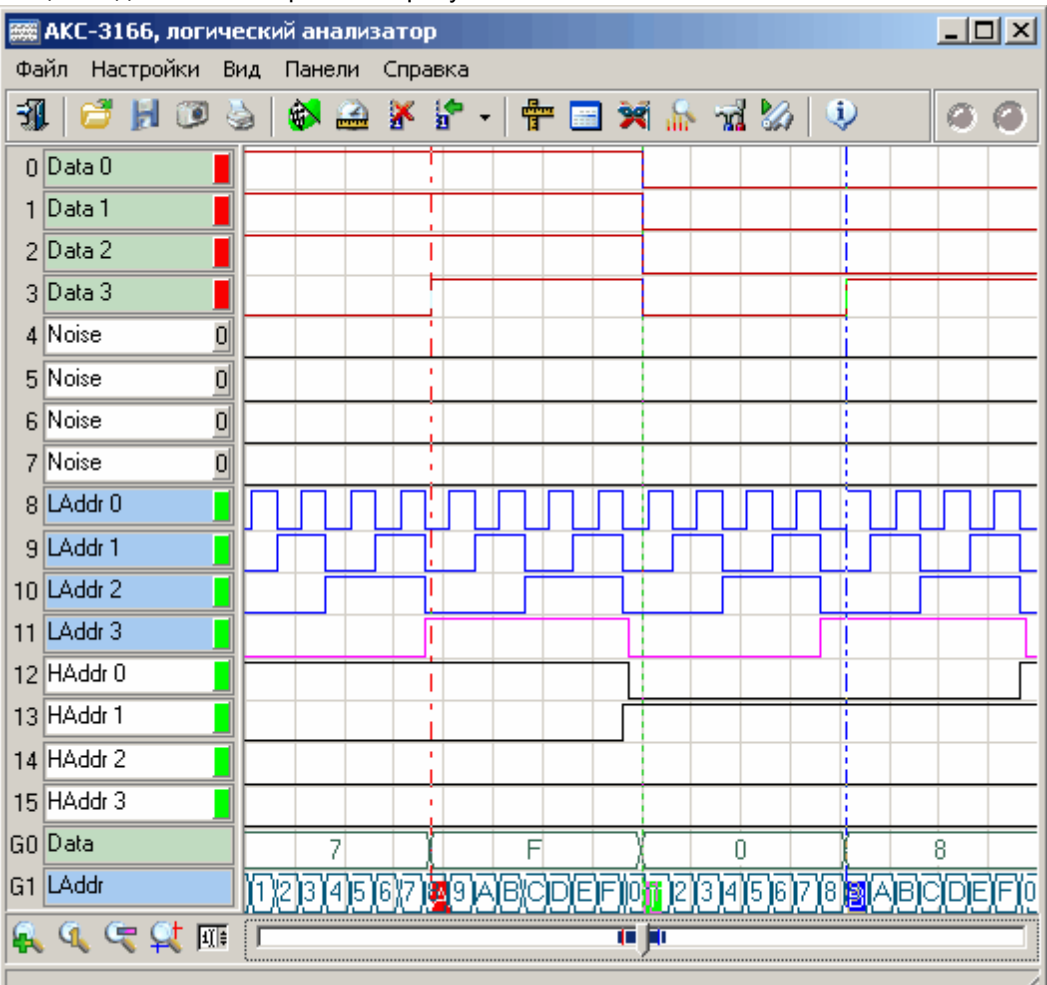

#### Описание УЭ и индикаторов

Инструментальные кнопки:

50 выход из программы.

загрузить записанный ранее файл данных.

сохранить данные и текущие настройки прибора в файл.

道 сохранить изображение сигнала на графике в файл в растровом формате ВМР (Windows bitmap) или в векторных форматах WMF или EMF (Windows metafile).

распечатать на принтере изображение сигналов на графике и текущие настройки прибора.

 $\subset$ 

разрешить/запретить сбор данных.

диалог изменения временной шкалы данных.

удалить все пользовательские метки с графика. Пользовательские метки устанавливаются с помощью правого щелчка мышью в нужном месте графика.

ь - переместить обзор к указанной метке.

b Moral Mo - показать панели: измерений, текстовую, логического фильтра, анализа, настроек, самописца.

- показать краткие сведения о программе и версии.

- цветовые статусные «светодиодные» индикаторы.

Слева, меньший - 2-цветный светодиод статуса внешнего тактирования. Фиолетовый цвет показывает, что пользователь потребовал использовать внешнее тактирование, но прибор определил, что подаваемый сигнал не может использоваться для этой цели. Голубой - внешнее тактирование затребовано и разрешено.

Справа, больший - 3-цветный светодиод статуса регистрации. Красный цвет показывает, что прибор находится в состоянии ожидания запуска, зеленый - что идет регистрация данных прибором, синий – идет пересылка данных из прибора в компьютер.

Ниже располагается график, показывающий временные диаграммы полученных сигналов. Левой кнопкой мыши можно перемещать по графику курсоры А и В, правой - устанавливать пользовательские метки, двойной левый щелчок помещает курсор А в начало и курсор В - в конец экрана.

Слева от графика – колонка пронумерованных имен каналов. Номера показывают номер бита в выборке, представляемый данным каналом, имена можно задать произвольными (в Панели настроек). Справа от имени канала добавлено цветовое поле, показывающее действие на канал логического фильтра (см. Панель логического фильтра): зеленый цвет означает отсутствие преобразований данного бита, красный – инверсию, цвет фона панелей с надписью "0" ("1") – принудительную установку состояния бита в нулевое (единичное) состояние вне зависимости от результатов изменений.

6.4.4.0 - управление горизонтальным масштабом графика. Последовательно: увеличить в 2 раза, стандартный масштаб, уменьшить в 2 раза, масштаб по курсорам, задать точное значение.

#### <span id="page-21-0"></span> $3.1.3$ Описание панелей. Панель измерений

Показывает результаты измерений с помощью курсоров и меток на графике главной панели. Общий вид панели изображен на рисунке ниже.

© 2010 AKTAKOM

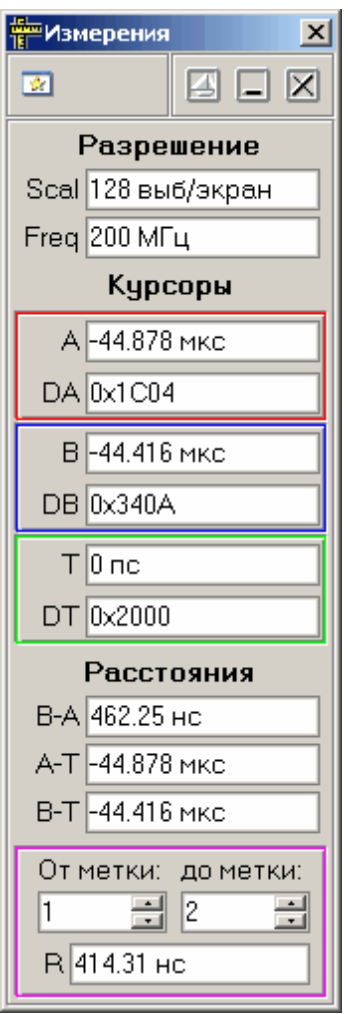

#### **Описание УЭ и индикаторов**

團 - Переключиться на главную панель.

 - Включение/выключение режима "плавающей панели". Плавающая панель всегда располагается поверх других не плавающих панелей, даже не будучи активной.

 $\boxed{\blacksquare}$   $\boxed{\blacksquare}$  - Свернуть/развернуть панель. При сворачивании панель остается на месте, уменьшается только ее высота, так, что остаются видны только заголовок окна и инструментальные кнопки.

 $|\mathbf{X}|$  - закрыть панель.

#### Разрешение

Scal - масштаб по горизонтали. Показывает интервал времени, изображенный на экране графика. Freq - тактовая частота. Частота съема данных, частота дискретизации.

#### Курсоры

A (B, T) – положение курсора A (B, T). DA (DB, DT) – данные по курсору A (B, T).

#### Расстояния

Показывают разницу между положениями указанных курсоров или меток.

#### <span id="page-23-0"></span>**3.1.4 Описание панелей. Текстовая панель**

Служит для текстового представления собранных данных в виде массива 16-разрядных шестнадцатеричных чисел.

Общий вид панели изображен на рисунке ниже.

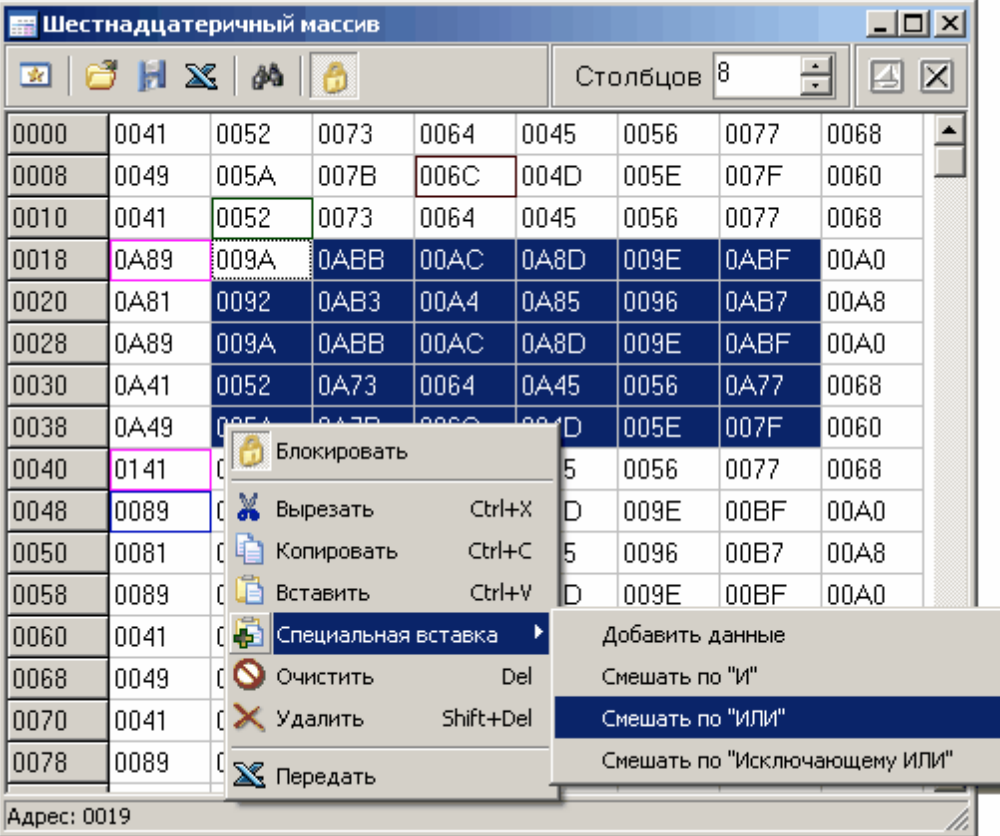

#### **Описание УЭ и индикаторов**

- 國 - Переключиться на главную панель.
- Загрузить данные из текстового файла
- Сохранить данные в текстовый файл
- $\mathbf{x}$  - Передать таблицу для обработки внешнему приложению (вызывается установленный в системе по умолчанию редактор электронных таблиц формата "CSV")
- ðå - Поиск в тексте таблицы.
	- Блокировка редактирования данных в ячейках. Необходима для одновременной работы с несколькими ячейками таблицы с помощью блоковых операций. Для вызова меню блоковых операций щелкните правой кнопкой мыши в любом месте таблицы.
- Включение/выключение режима "плавающей панели". Плавающая панель всегда располагается поверх других не плавающих панелей, даже не будучи активной.

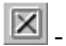

 $|\mathbf{X}|$  - закрыть панель.

#### <span id="page-24-0"></span>**3.1.5 Описание панелей. Панель логического фильтра**

Немодальное диалоговое окно. Служит для логической фильтрации данных. Общий вид панели изображен на рисунке ниже.

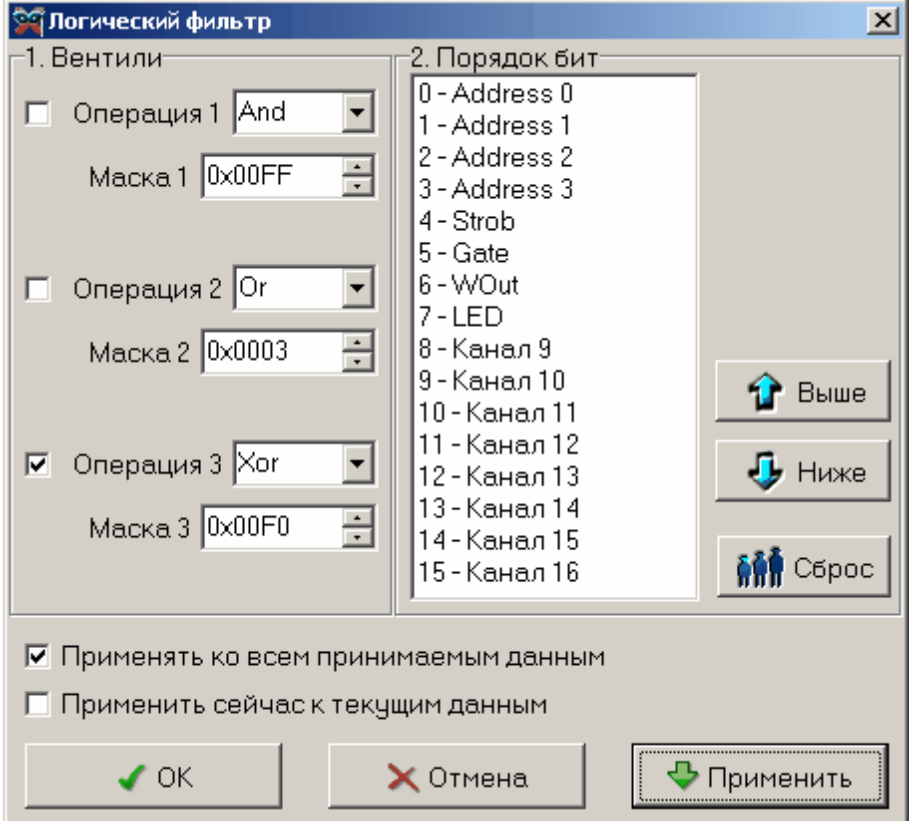

Позволяет применить ко всему массиву данных три последовательных логических операции (вентиля: And - побитовое И, Or – побитовое ИЛИ, Xor – побитовое Исключающее ИЛИ) и произвольным образом переставить разряды (битовые каналы).

Можно указать программе применять выбранный логический фильтр как ко всем новым получаемым данным, так и однократно применить его к уже собранным текущим данным.

#### <span id="page-24-1"></span>**3.1.6 Описание панелей. Панель анализа данных**

Служит для получения общей статистической информации об исследуемых данных и проведения операций поиска.

Общий вид панели изображен на рисунках ниже.

Вкладка "Общая информация"

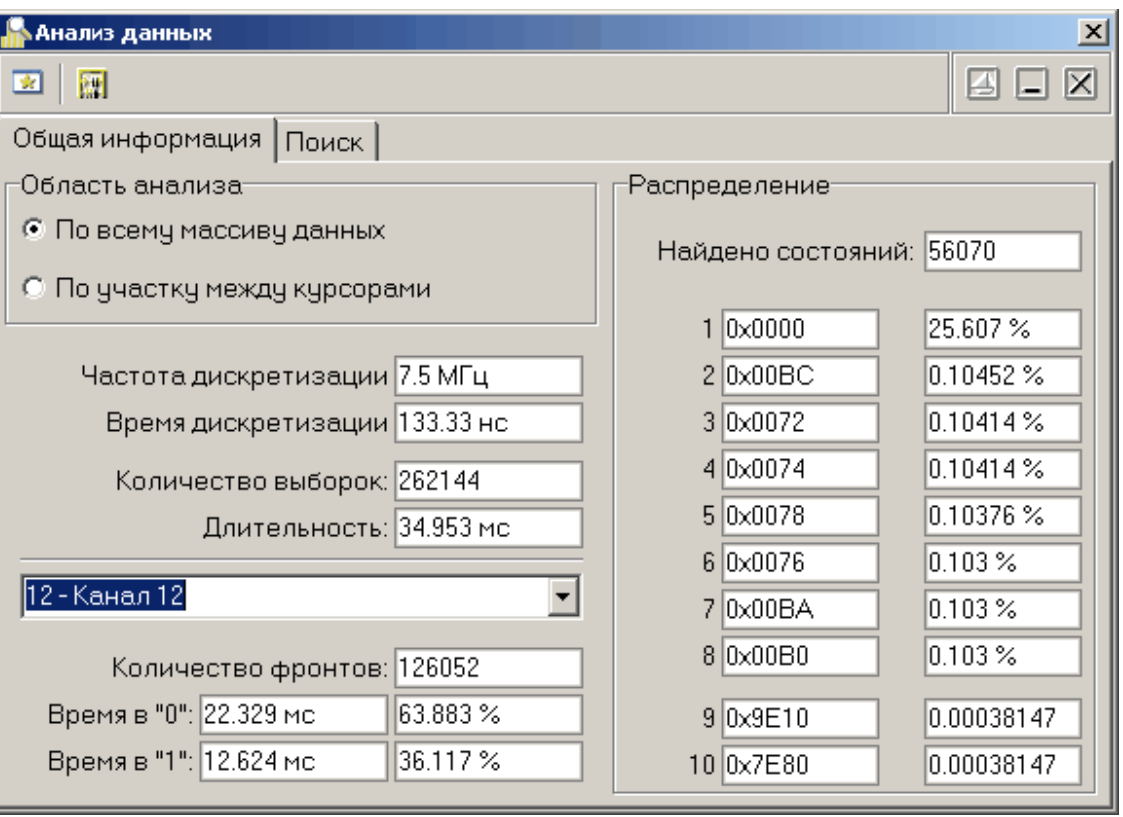

Вкладка "Поиск"

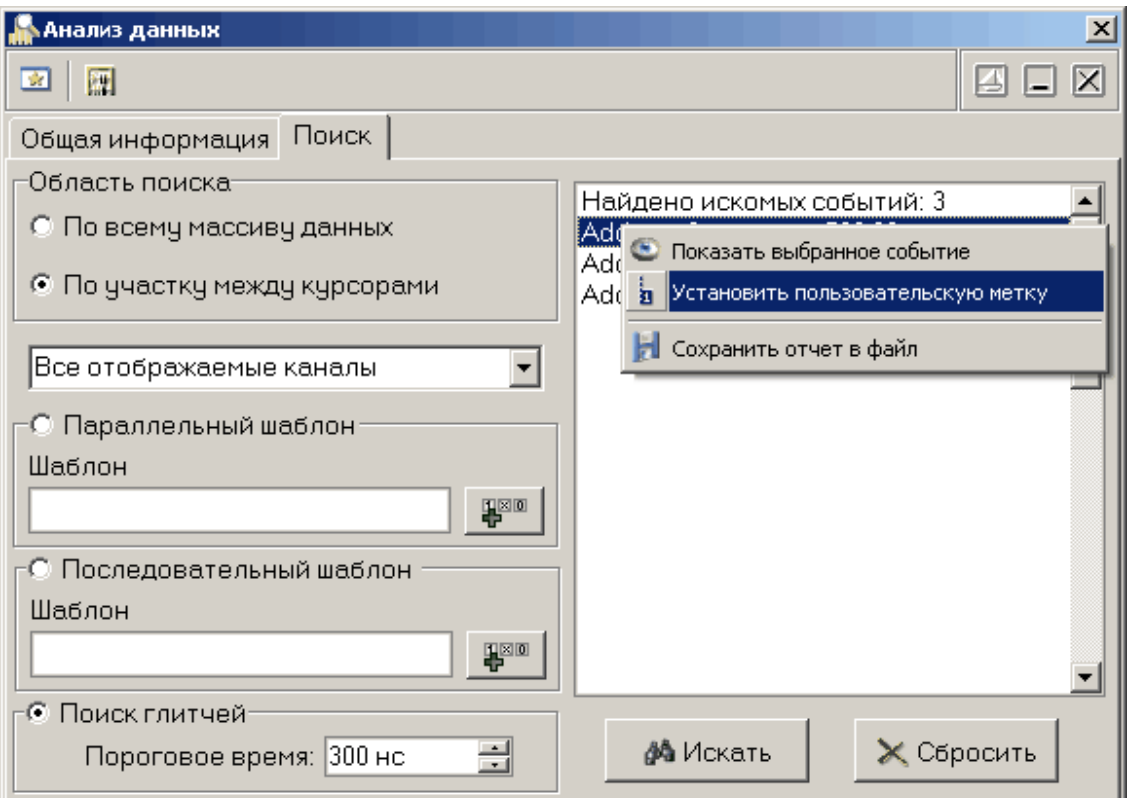

#### **Описание УЭ и индикаторов**

- Переключиться на главную панель.

- Команда "Обновить результаты анализа". Заново определяются все поля на вкладке "Общая информация".
- **[4]** Включение/выключение режима "плавающей панели". Плавающая панель всегда располагается поверх других не плавающих панелей, даже не будучи активной.
- $\boxed{\blacksquare}$   $\boxed{\blacksquare}$ . Свернуть/развернуть панель. При сворачивании панель остается на месте, уменьшается только ее высота, так, что остаются видны только заголовок окна и инструментальные кнопки.
- $|\mathbf{X}|$  закрыть панель.

#### Информационные поля (общая информация)

**Область поиска –** выбор участка данных для анализа.

- **Частота дискретизации** частота дискретизации исследуемых данных.
- **Время дискретизации** время для сбора одной выборки данных, величина, обратная частоте дискретизации.
- **Количество выборок** общее количество выборок на анализируемом участке данных.
- **Длительность** общая длительность анализируемого участка данных, произведение количества выборок и времени дискретизации.
- **Количество фронтов** общее количество изменений состояний выбранного канала на анализируемом участке данных.
- **Время в "0"** общая длительность нахождения сигнала по выбранному каналу в нулевом состоянии на анализируемом участке данных, в секундах и в процентах от общей

длительности участка.

- **Время в "1"** общая длительность нахождения сигнала по выбранному каналу в единичном состоянии на анализируемом участке данных, в секундах и в процентах от общей длительности участка.
- **Распределение** представляет 8 наиболее вероятных и 2 наименее вероятных состояний данных на анализируемом участке данных. Показываются и значения самих данных, и их вероятность (частота появления).

#### Поиск

**Параллельный шаблон –** поиск указанного шаблона среди одновременных состояний всех каналов. С возможностью маскирования. Каждый элемент шаблона представляется 32 разрядным шестнадцатеричным числом, два верхних байта – маска шаблона, два нижних – сам шаблон. Например: FFF00003 – в маске открыты только 4 нижних бита (каналы 0-3), остальные игнорируются, в анализируемых каналах шаблон требует, чтобы каналы 0 и 1 были в единичном состоянии, а 2 и 3 – в нулевом. Для удобства составления элементов шаблонов можно воспользоваться диалогом "Конструктор шаблонов" (вызывается кнопкой

**TENIOR** , описание см. ниже).

- **Последовательный шаблон –** поиск указанного шаблона среди состояний единственного выбранного канала в последовательные моменты времени. Синтаксис записи условия шаблона тот же, что и для параллельного шаблона.
- **Поиск глитчей –** поиск двух последовательных изменений состояния выбранного канала за время, не большее указанного порогового.

**Искать –** кнопка, запускающая процесс поиска.

**Сбросить –** очистить тексты результатов и шаблонов.

Результаты поиска отображаются в виде текстового списка справа. Выделив интересующее событие и нажав правую кнопку мыши, Вы можете воспользоваться контекстным меню, которое дает возможность показать событие на графике, установить на него пользовательскую метку и сохранить весть текст результатов поиска в файл.

#### <span id="page-27-0"></span>**Конструктор шаблонов**

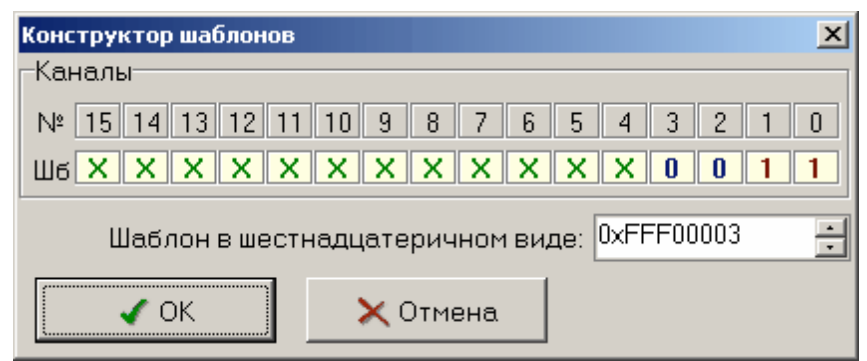

С помощью этого диалога Вы можете просто и наглядно собрать маскированный шаблон на 16 бит. Для каждого бита (от старшего 15 до младшего 0) выберите нужное состояние (окошко под номером бита): 0 – требуется нулевое состояние, 1 – требуется единичное состояние, X – не требуется анализировать состояние.

Ниже полученный шаблон изображается в требуемом для программы виде 32-разрядного шестнадцатеричного числа.

Нажмите кнопку "ОК" для подтверждения Вашего выбора или "Отмена" для возврата в предыдущее окно программы без передачи собранного шаблона.

#### <span id="page-28-0"></span>**3.1.7 Описание панелей. Панель настроек**

Содержит средства настройки различных опций программы. Общий вид панели изображен на рисунках ниже.

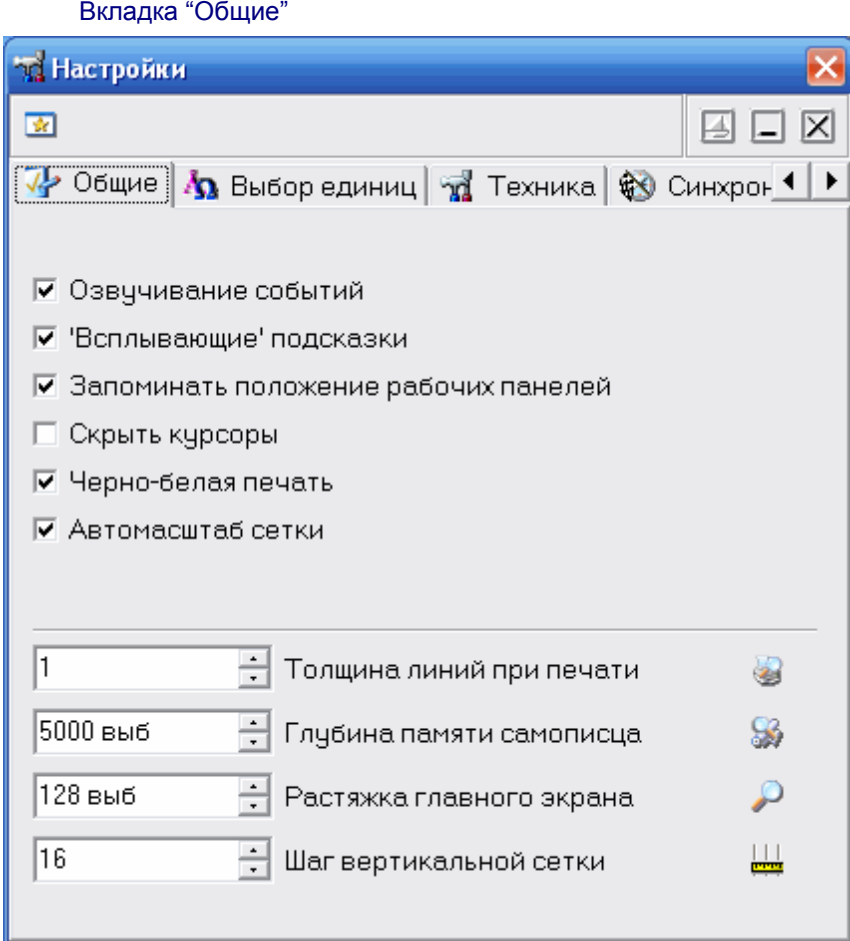

- **Озвучивание событий –** Разрешить использовать звуковые оповещения программы (компьютер должен быть оснащен аудиосистемой). Не влияет на использование звука для стандартных сообщений Windows.
- **'Всплывающие' подсказки –** Разрешить программе использовать всплывающие подсказки пользовательского интерфейса. Если Вы хорошо знакомы с работой программы, мы рекомендуем отключить эту опцию, для ускорения работы программы и исключения визуальных помех.
- **Запоминать положение рабочих панелей –** Запоминать при выходе и восстанавливать при запуске программы положение рабочих панелей
- **Скрыть курсоры –** Скрыть курсоры на графике в главной панели.
- **Черно-белая печать –** Оптимизировать изображение для черно-белой печати. При использовании цветного принтера снимите эту метку.
- **Автомасштаб сетки** если эта опция установлена, программа будет автоматически изменять шаг сетки при изменении масштаба графика, стараясь поддерживать постоянным число делений по горизонтали на экране.
- **Толщина линий при печати** Устанавливает толщину линий графика в пикселах на распечатках. По умолчанию линии графиков печатаются шириной в 1 пиксель для максимально точной передачи формы сигнала, однако, при печати с высоким разрешением слишком тонкие

линии оказываются малозаметными. Используя этот параметр, Вы можете решить эту проблему.

**Глубина памяти самописца** – Количество выборок, удерживаемых в памяти главного графика в режиме самописца.

**Растяжка** – Количество выборок, отображаемых на главном графике.

**Шаг вертикальной сетки** – количество выборок, через которое на графике будут проводиться вертикальные линии сетки.

Вкладка "Выбор единиц"

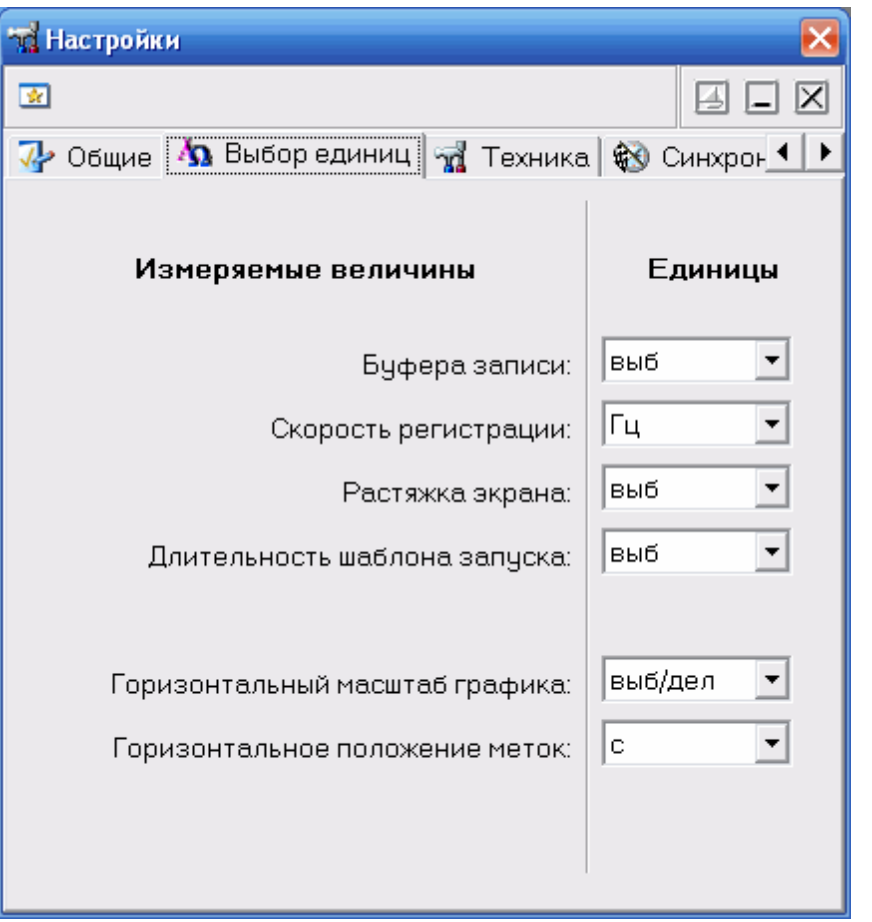

Позволяет выбрать удобные пользователю единицы измерений некоторых величин.

## **Вкладка "Сокеты"**

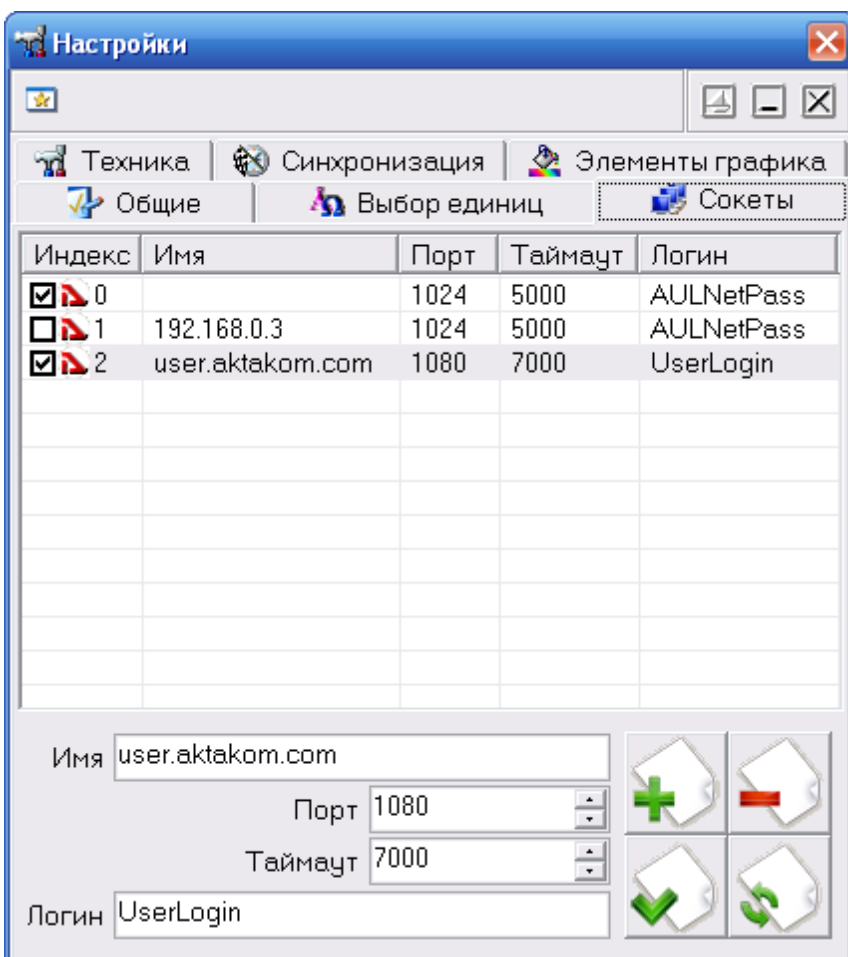

Позволяет пользователю настроить сокеты для работы с приборами через компьютерную сеть TCP/IP (в т.ч. через Интернет).

Таблица представляет список сокетов AULNet. Отметьте «галочками» те, на которых программа должна искать доступные устройства. Для редактирования содержимого таблицы воспользуйтесь управляющими элементами внизу вкладки.

**Имя** – имя сокета, доменное имя (DNS, не более 256 символов) либо IP-адрес сервера, к которому физически подключен инструмент.

**Порт** – номер порта сокета (десятичное число).

**Таймаут** – величина таймаута для связи с сокетом (в миллисекундах, значение по умолчанию - 5000).

**Логин** – строка-логин для подключения к серверу (не более 248 символов, по умолчанию используется строка AULNetPass).

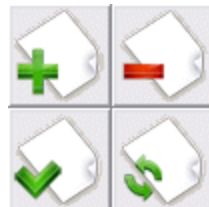

 - кнопки «Добавить сокет» (введенные параметры добавляются в таблицу как новый сокет), «Удалить сокет» (из таблицы удаляется выделенный сокет), «Изменить сокет» (введенные параметры заменяют в таблице выделенный сокет), «Обновить список» (содержимое таблицы синхронизируется со списком сокетов, хранящимся в драйвере прибора).

Подробнее об использовании сокетов при работе с прибором смотрите в разделе **[Работа в компьютерной сети](#page-42-1)**.

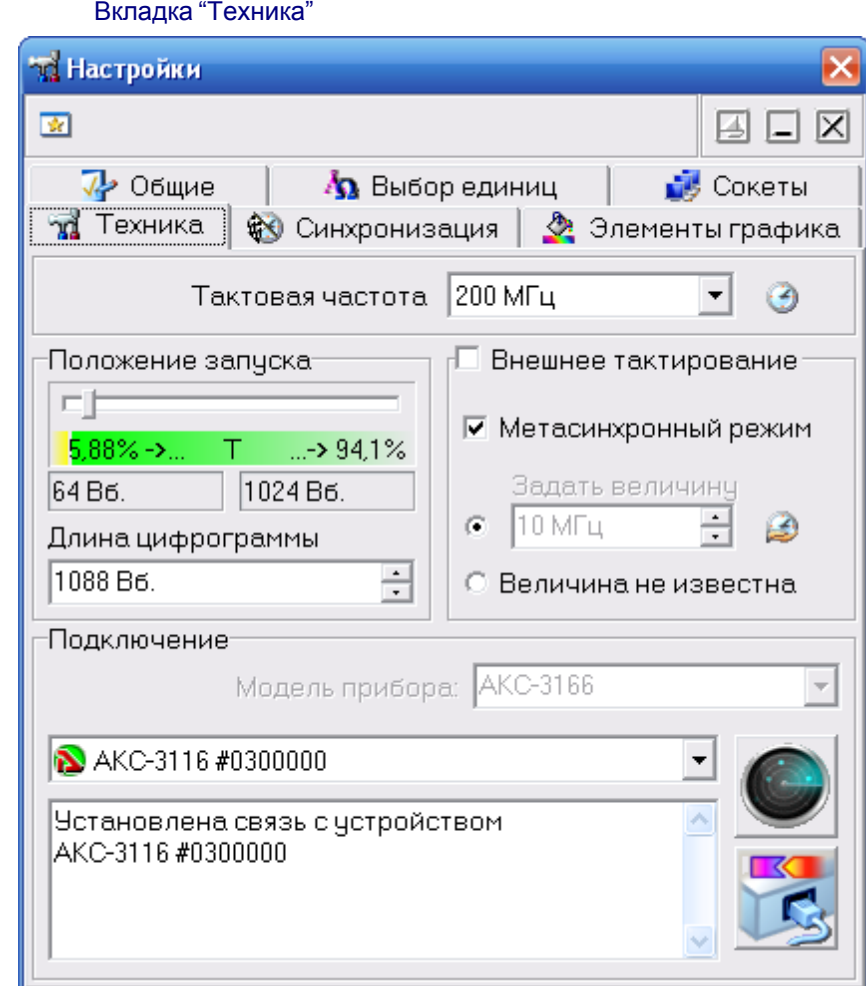

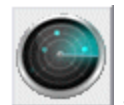

- поиск всех доступных для подключения устройств, сканирование проводится по всем

указанным сокетам (см. выше).

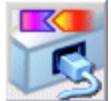

- подключение к указанному устройству и его тестирование. Также при этом может измеряться скорость чтения данных из прибора.

**Положение запуска** - положение момента запуска в цифрограмме. Определяет количество выборок, собираемых прибором перед переходом в режим ожидания события запуска. Отображаемая величина времени в секундах зависит от установленной развертки и является результатом деления числа выборок задержки запуска на частоту дискретизации.

**Длина цифрограммы** - время сбора данных до и после запуска. Определяет количество выборок, собираемых прибором. Допустимые значения: от 0 до 2097151. Отображаемая величина времени в секундах зависит от установленной развертки и является результатом деления числа выборок длины цифрограммы на частоту дискретизации.

Подробнее о работе счетчиков записи Вы можете узнать в разделе **[Общие сведения о](#page-37-1) [счетчиках записи](#page-37-1)**.

**Внешнее тактирование** – использование внешней тактовой частоты. Входная частота для внешнего тактирования может находиться примерно в диапазоне от 3 до 37.5 МГц, она аппаратно оценивается и переключение на внешнее тактирование происходит лишь при попадании ее в указанные пределы. В качестве входа внешнего тактового генератора используется вход 15-го канала. В числовом поле введите значение частоты внешнего тактирования для корректного определения программой временных интервалов в собранных данных или выберите пункт « Величина не известна».

**Тактовая частота** – Список выбора внутренней тактовой частоты (от 2.5 кГц до 200 МГц). В случае использования внешнего тактирования выбирает коэффициент умножения исходной тактовой частоты (от 0.0001 до 8, результирующая частота выборок от 300 Гц = 0.0001\*3 МГц до 300 МГц = 8\*37.5 МГц).

Вкладка "Синхронизация"

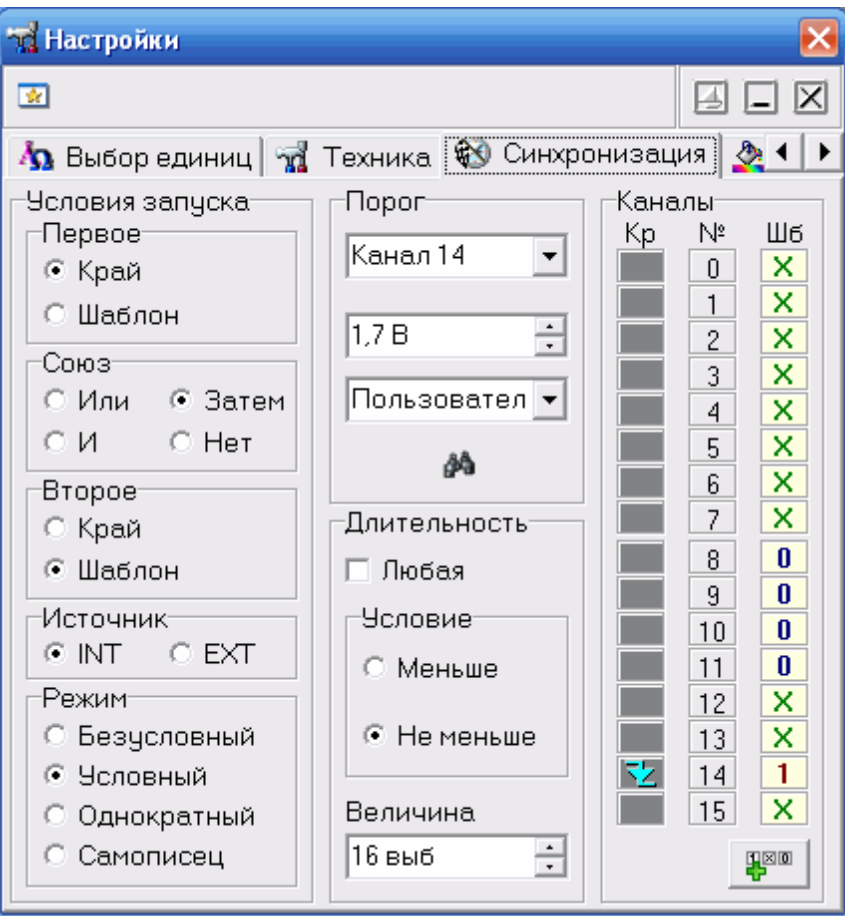

Позволяет пользователю настроить нужные условия синхронизации.

В программе допускается использование двух типов синхронизации – по краю и по шаблону. Запуск по фронту может выполняться по любому из каналов и может вызываться повышением ( $\blacktriangle$ ), падением ( $\blacktriangleright$ ) или повышением или падением сигнала (изменение состояния ). Для запуска по шаблону, входящие цифровые сигналы сравниваются с указанным пользователем шаблоном запуска (допускаются установки "0", "1" и "X - безразлично"). Для удобства составления элементов шаблонов можно воспользоваться диалогом **["Конструктор](#page-27-0)**

**[шаблонов"](#page-27-0)** (вызывается кнопкой ).

Запуски по шаблону и по фронту могут комбинироваться:

Шаблон ИЛИ фронт: Запуск произойдет по условию запуска по шаблону или по фронту, по тому, которое случится первым.

Шаблон И фронт: Запуск произойдет, когда условие запуска по фронту произойдет при выполненном условии запуска по шаблону.

Шаблон, ЗАТЕМ фронт / фронт, ЗАТЕМ шаблон: AKC-3166 первоначально будет ожидать выполнения первого условия. После того, как будет обнаружено выполнение первого условия будет ожидаться выполнение второго условия, которое и вызовет запуск, приводящий к сбору данных и их отображению.

Источник запуска может быть выбран внутренним (INT) или внешним (EXT).

Запуск может быть произведен по результату анализа длительности шаблона. Длительность шаблона может быть задана от 1 до 65535 тактов частоты регистрации. Причем (по выбору) образец может быть как меньше заданной длительности, так и больше.

Пороги переключения входных формирователей могут быть установлены в диапазоне –2.5 В…. +2.5 В с дискретностью 20 мВ. Разброс порогов между разными сигналами не превышает

100 мВ.

Режим запуска может быть установлен в одно из четырех состояний:

*Безусловный* – проверка условий запуска не выполняется, отсчет послезаписи начинается сразу по окончание отсчета предзаписи. После окончания сеанса сбора данных автоматически начинается новый.

*Условный* – проводится обычная проверка условий запуска. После окончания сеанса сбора данных автоматически начинается новый.

*Однократный* – то же, что и Условный, но сбор данных не перезапускается.

*Самописец* – непрерывный сбор и отображение данных в режиме цифрового самописца. Условия запуска игнорируются.

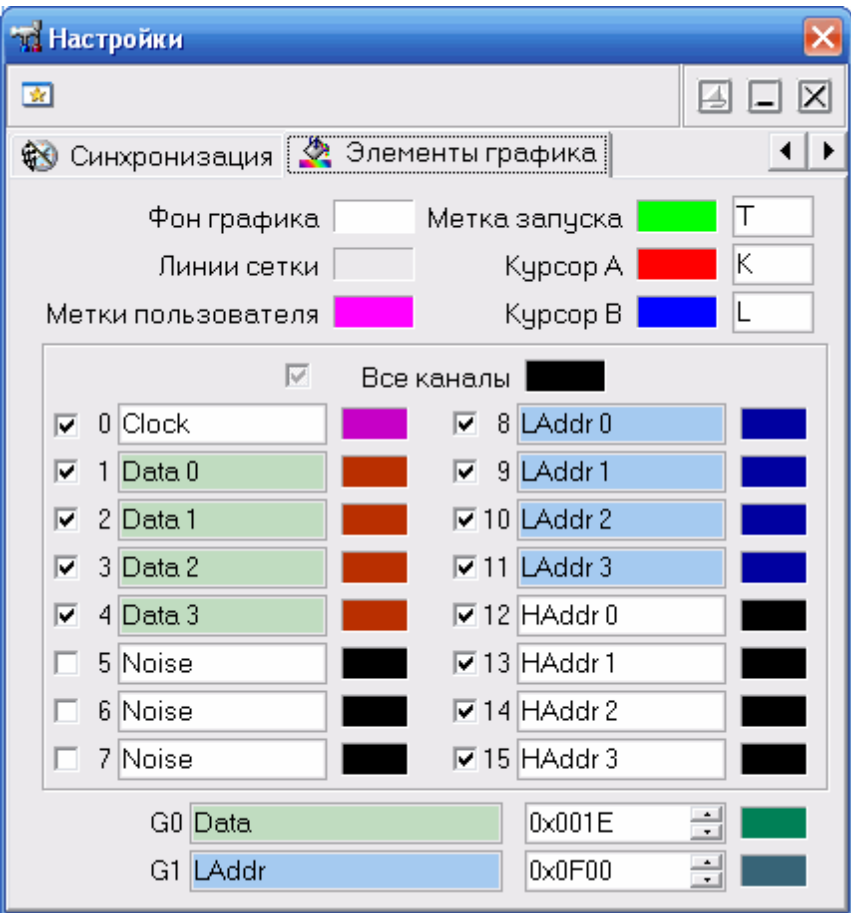

Вкладка "Элементы графика"

Позволяет задавать удобные пользователю цвета различных элементов графика. Щелчок левой кнопкой мыши - выбор цвета, щелчок правой кнопкой мыши устанавливает цвет по умолчанию.

Для курсоров, каналов и группы можно задать удобные пользователю имена.

Чекбокс (галочка) слева от каждого канала (с 0 по 15) показывает (когда установлена) или скрывает (когда снята) диаграмму данного канала на графике.

Под списком каналов можно задать имя и маску групп каналов (G0 и G1). Групповая диаграмма изображается внизу графика и показывает только изменения состояний любого из каналов, входящих в группу. Для добавления канала в группу Вы можете перетащить мышью этот канал за его метку-номер на поле имени группы. Для исключения канала из группы перетащите метку группы на этот канал. Конечно, можно и в явном виде записать шестнадцатеричную маску группы в соответствующем числовом поле. Имена каналов, включенных в группу, выделяются

цветом.

#### <span id="page-35-0"></span>**3.1.8 Описание панелей. Панель самописца**

Служит для записи и просмотра файлов самописца. Общий вид панели изображен на рисунке ниже.

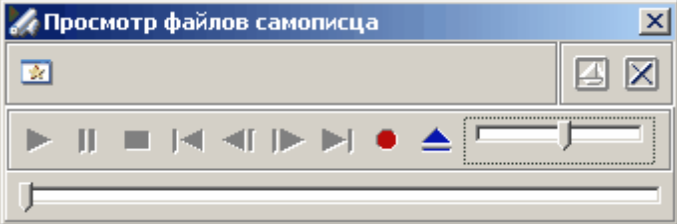

- запустить автоматическую прокрутку записанного ранее файла.
- пауза при автоматической прокрутке файла. При записи файла: остановить запись но не закрывать файл. При выключении режима паузы запись будет продолжена в тот же файл.
- при прокрутке записанного ранее файла: остановить прокрутку и позиционировать указатель на начало файла. При записи файла: остановить запись и закрыть файл. После остановки запись не может быть продолжена в прежний файл.
- позиционировать указатель на начало (конец) файла.
	- изменить позицию указателя файла на шаг назад (вперед).
- начать запись файла.
- открыть/закрыть ранее записанный файл для чтения.

**-** ползунковый регулятор скорости прокрутки загруженного файла данных самописца. Наименьшая скорость прокрутки - 10 точек в секунду, следующая - 20 точек, затем - 40, 80, 160 и т.д. до наибольшей - 81920 точек в секунду.

**- Ровения** - ползунковый регулятор перемещения по загруженному файлу данных самописца. Выделенная область показывает отношение объема показываемых на основном графике данных ко всему объему данных в читаемом файле.

#### <span id="page-35-1"></span>**3.1.9 Использование команд выпадающего меню**

Структура выпадающих меню главной панели дает наиболее полные возможности для управления программой.

#### **Меню Файл**

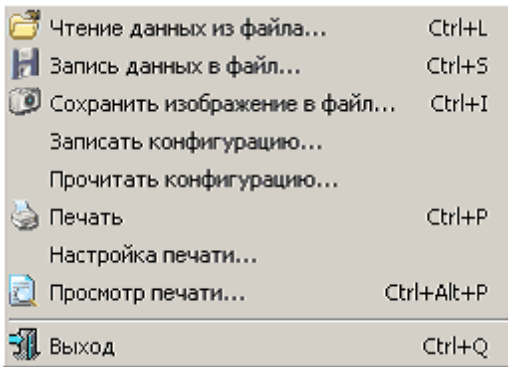

- **Запись (чтение) файла данных...** вызов диалогового окна для сохранения (загрузки) файла данных и настроек прибора.
- **Сохранить изображение в файл...** сохранить изображение сигнала на графике в файл в растровом формате BMP (Windows bitmap) или в векторных форматах WMF или EMF (Windows metafile).
- **Записать (прочитать) конфигурацию** позволяет сохранить (загрузить) файл настроек прибора и программы.

**Печать** - распечатать на принтере изображение сигнала на графике и текущие настройки прибора. **Настройка печати** - вызывает диалоговое окно настроек принтера.

**Просмотр печати** - вызывает окно предварительного просмотра страницы для печати. **Выход** - завершение работы с программой с закрытием всех файлов.

#### **Меню Настройки**

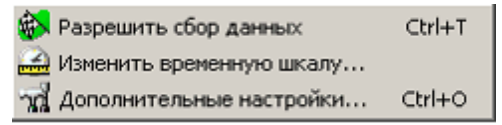

**Разрешить сбор данных** – разрешает/запрещает сбор данных. При однократном режиме запуска выключается автоматически.

**Изменить временную шкалу** – вызывает диалоговое окно **[Изменение шкалы времени](#page-41-2)**. **Дополнительные настройки** - вызов **[панели настроек](#page-28-0)**.

#### **Меню Вид**

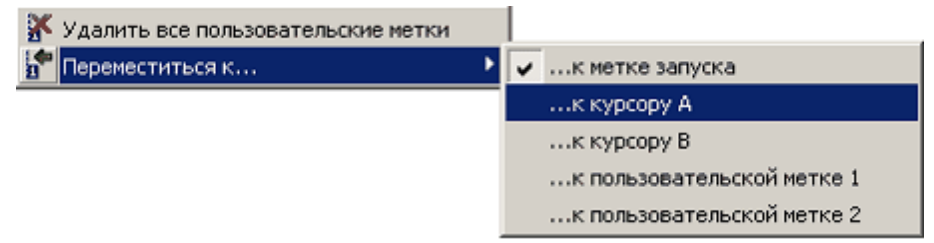

**Удалить все пользовательские метки** - удалить все пользовательские метки с графика. Пользовательские метки устанавливаются с помощью правого щелчка мышью в нужном месте графика.

**Переместиться к…** - переместить обзор к указанной метке или курсору.

#### **Меню Панели**

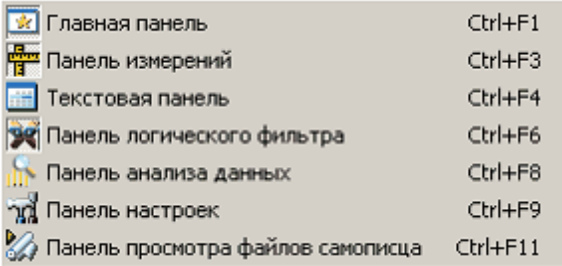

Содержит список основных рабочих панелей программы. Открытые в текущий момент панели отмечены.

#### **Меню Справка**

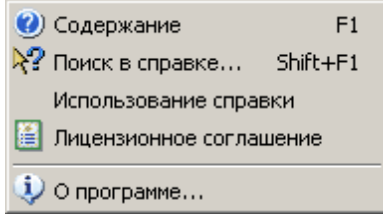

**Содержание** - Показать оглавление файла справки.

**Поиск в справке** - открыть вкладку поиска по ключевому слову в файле справки. **Использование справки** - показать инструкции по использованию справочной системы Windows. **Лицензионное соглашение** - показать условия Лицензионного соглашения об использовании

данного программного обеспечения.

**О программе** - вывод кратких сведений о программе.

### <span id="page-37-0"></span>**3.2 Счётчики записи**

[Общие сведения о счетчиках записи](#page-37-1) [Установка задержки запуска](#page-38-0) [Установка длины послезаписи](#page-38-1)

#### <span id="page-37-1"></span>**3.2.1 Общие сведения о счетчиках записи**

Длина записываемых прибором данных и положение момента запуска в обычном режиме работы задаются при помощи двух счетчиков записи, называемых "Задержка запуска" и "Длина послезаписи". Пользователь может установить величину каждого из этих счетчиков в диапазоне от 0 до 2097151 выборок. Значение этих величин иллюстрирует рисунок ниже.

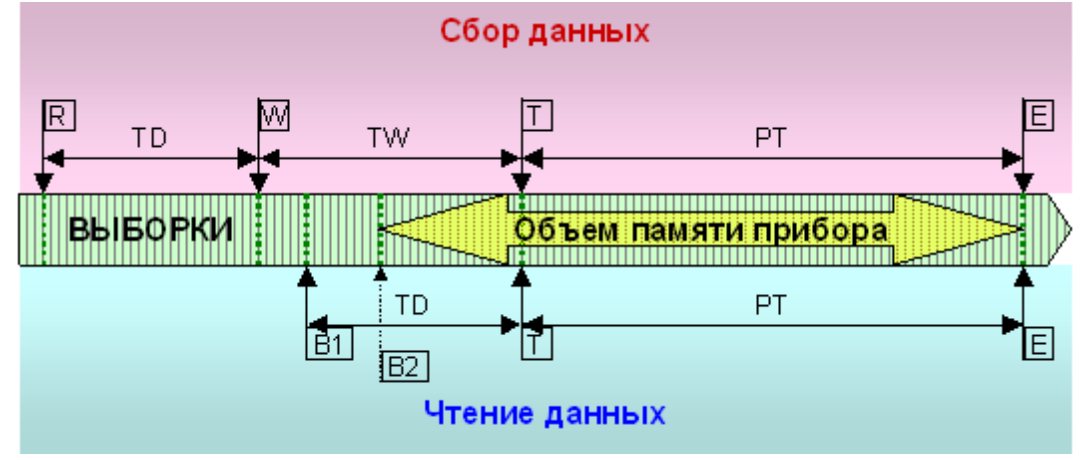

#### Обозначения на рисунке

Моменты времени:

R - старт регистрации;

- W начало ожидания события запуска;
- T событие запуска;
- E окончание регистрации;
- B1 начало читаемого буфера данных;

B2 - начало читаемого буфера данных при ограничении объема памяти.

#### Интервалы времени:

- TD задержка запуска;
- TW ожидание запуска;
- PT длина послезаписи.

#### Алгоритм работы

#### Сбор данных.

Сразу после поступления команды "Старт регистрации" прибора начинает запись данных. Количество выборок, собираемых на этом этапе, задается счетчиком "Задержка запуска". После сбора указанного объема данных, прибор переходит в режим ожидания события запуска (см. **Управление синхронизацией**). Количество собранных во время ожидания выборок определяется условиями измерений и настройками синхронизации и заранее не может быть известно. Наконец, после наступления события запуска, прибор проводит сбор количества выборок данных, заданного счетчиком "Длина послезаписи", останавливает запись данных во внутреннюю память и устанавливает в байте статуса флаг "Регистрация окончена".

Чтение данных.

Программа начинает чтение данных из прибора, обнаружив в его статусе флаг "Регистрация окончена". Для этого у прибора запрашивается текущий адрес записи. Этот адрес указывает на ячейку памяти прибора, следующую сразу за последней записанной выборкой читаемых данных. Далее программа устанавливает в приборе адрес чтения, вычисленный по формуле:

$$
A_R = A_W - L \int_{\gamma}^{L} = \begin{cases} TD + PT, e \cdot \text{cnu} (TD + PT) \leq M \\ M, \text{unave} \end{cases}
$$

 $A_R$  - адрес чтения,

 $A_W$  - адрес записи,

 $L$  - длина читаемого буфера данных - сумма задержки запуска и длины послезаписи, но не больше всего объема памяти,

 $TD$  - задержка запуска,

 $PT$  - длина послезаписи.

 $M$  - объем памяти прибора (2097151 выборок на канал).

После этого программа читает из памяти прибора с установленного адреса вычисленное количество данных *L*. Отображаемое в программе положение момента запуска определяется вычитанием из момента окончания регистрации (последняя собранная выборка) длины послезаписи.

#### <span id="page-38-0"></span>**3.2.2 Установка задержки запуска**

Пользователь может установить величину задержки запуска (длины предзаписи) в диапазоне от 0 до 2097151 выборок. Указанное количество выборок будет собрано прибором перед переходом в режим ожидания события запуска.

Для установки величины задержки запуска воспользуйтесь регулятором **Задержка запуска** в **[панели настроек](#page-28-0)**. Этот регулятор позволяет задавать задержку запуска как в виде количества выборок, так и в виде временного интервала в секундах.

#### <span id="page-38-1"></span>**3.2.3 Установка длины послезаписи**

Пользователь может установить величину длины послезаписи в диапазоне от 0 до 2097151 выборок. Указанное количество выборок будет собрано прибором после возникновения события запуска.

Для установки величины длины послезаписи воспользуйтесь регулятором **Длина послезаписи** в **[панели настроек](#page-28-0)**. Этот регулятор позволяет задавать длину послезаписи как в виде количества выборок, так и в виде временного интервала в секундах.

#### <span id="page-39-0"></span> $3.3$ Сервис

Долговременное хранение собранных данных

Запись данных в файлы в обычном режиме Запись текущего изображения сигналов в файл Распечатка текущего изображения сигналов Запись данных в файлы в режиме самописца Чтение записанных ранее данных из файлов Обработка записанных данных внешними табличными процессорами

Дополнительные возможности

Изменение шкалы времени Запись и чтение конфигурации программы

Эргономические настройки

Настройка цветовой схемы Использование всплывающих подсказок Расположение рабочих панелей на экране Многоязыковая поддержка

Встроенная справочная система

Использование встроенной справочной системы

#### <span id="page-39-1"></span> $3.3.1$ Долговременное хранение собранных данных

Запись данных в файлы в обычном режиме Запись текущего изображения сигналов в файл Распечатка текущего изображения сигналов Запись данных в файлы в режиме самописца Чтение записанных ранее данных из файлов Обработка записанных данных внешними табличными процессорами

#### <span id="page-39-2"></span>Запись данных в файлы в обычном режиме  $3.3.1.1$

Когда прибор работает в обычном режиме, измерения проводятся и передаются в программу строго отмеренными порциями, размер которых задают задержка запуска и длина

послезаписи. При получении в этом режиме команды записи данных (кнопка Запись данных в файл меню Файл), программа просто сохраняет последнюю полученную порцию измерений в указанный пользователем файл.

Для этих файлов используется универсальный битовый формат AKTAKOM USB Lab, который может быть в дальнейшем открыт либо самой программой осциллографа, либо входящей в комплект программного обеспечения утилитой (\* Конвертор AUL-файлов). Запустите ее (вручную или с помощью команды Преобразование формата файла данных... меню Файл) и укажите файл данных, который Вы хотите преобразовать. С помощью этой утилиты Вы сможете преобразовать файл данных для чтения другими приложениями AKTAKOM USB лаборатории в том же формате AKTAKOM USB Lab, либо перевести данные в текстовый формат CSV (Comma Separated Values), который может быть затем открыт любым текстовым редактором или процессором электронных таблиц (см раздел Обработка записанных данных внешними табличными процессорами).

40

#### <span id="page-40-0"></span>Запись текущего изображения сигналов в файл  $3.3.1.2$

Кроме цифрового сохранения результатов измерений в форме текстового файла, возможно

сохранение в файл уже готового изображения полученных сигналов. С помощью кнопки команды Сохранить изображение в файл меню Файл Вы можете сохранить изображение сигналов на графике в файл в формате BMP (Windows bitmap) или в векторных форматах WMF или EMF (Windows metafile). При этом, конечно, сохраняются и все дополнительные элементы графика, такие как метки пользователя и курсоры.

#### <span id="page-40-1"></span> $3.3.1.3$ Распечатка текущего изображения сигналов

Функция печати в файл текущего изображения на основном графике вызывается кнопкой

или командой Печать меню Файл. Действие этой команды сходно с действием команды Сохранить изображение в файл с двумя отличиями. Первое, конечно, направление вывода изменяется с файла на принтер (если в системе установлено несколько принтеров, будет использован принтер по умолчанию). Второе отличие состоит в том, что в распечатку выводится также информация о версии программы и комментарий пользователя.

Для предварительной настройки принтера воспользуйтесь командой Настройки печати, для предварительного просмотра распечатываемой страницы - командой Просмотр печати из того же меню Файл.

#### <span id="page-40-2"></span> $3.3.1.4$ Запись данных в файлы в режиме самописца

Запись данных в режиме самописца принципиально отличается от записи данных в файлы в обычном режиме. Дело в том, что в этом режиме данные поступают в программу "непрерывным потоком", и этот поток не должен прерываться на слишком большое время, иначе данные будут потеряны. Кроме того, заранее не известен общий объем записываемых данных. По этим причинам данные в режиме самописца записываются в наиболее экономичном битовом формате.

Начинается запись по команде записи данных (кнопка В в панели самописца).

Окончание записи осуществляется по команде "стоп" (кнопка **Вланели самописца)** или при выходе системы из режима самописца. В начале файла записывается комментарий пользователя системное время и частота дискретизации, далее пишутся данные по мере их поступления.

Будьте внимательны при записи данных в режиме самописца к объему доступного дискового пространства. При частоте дискретизации 100 кГц 1 мегабайт данных будет записываться примерно за 5.24 секунды, а за час запишется более 686 мегабайт. Для просмотра фалов данных самописца воспользуйтесь той же панелью самописца.

#### <span id="page-40-3"></span> $3.3.1.5$ Чтение записанных ранее данных из файлов

Файлы данных, записанные системой в обычном режиме или в режиме самописца, могут быть в дальнейшем прочитаны программой.

Файлы данных осциллографа пользователь может загрузить с помощью кнопки. команды Чтение данных из файла меню Файл. Загружая файл данных, программа останавливает текущие измерения, восстанавливает сохраненные в файле настройки прибора и отображает загружаемые данные точно так же, как обычные измерения. Далее Вы можете проводить с ними любую доступную в программе обработку.

Немного сложнее дело обстоит с файлами данных самописца. Для их просмотра необходимо использовать некоторые специальные инструменты, расположенные на панели самописца. С их помощью Вы можете запустить или остановить просмотр файла, перемещаться вручную по файлу и регулировать скорость его автоматической прокрутки. В остальном, все происходит так же, как и с реальными измерениями.

#### <span id="page-41-0"></span> $3.3.1.6$ Обработка записанных данных внешними табличными процессорами

Пользователь имеет возможность использовать для просмотра или обработки данных, собранных прибором, любую удобную ему программу, способную работать с текстовыми файлами в формате "CSV". Этот формат, в который файлы данных AKTAKOM USB Lab могут быть преобразованы с помощью входящей в комплект программного обеспечения утилитой Конвертор AUL-файлов, удобен в первую очередь своей универсальностью его понимают самые разные программы, от MS Windows Notepad до MS Excel. Вы можете использовать для работы с этими файлами практически любой текстовый редактор или табличный процессор, ограничения накладываются только на объем загружаемой информации. В этом случае рекомендуется разбивать большой файл данных на несколько достаточно мелких порций.

Если в Вашей операционной системе приложение, открывающее файлы "CSV", не определено, Вы можете сделать это самостоятельно с помощью Проводника Windows, меню Вид, команда Свойства папки, вкладка Типы файлов.

Замечание: для того, чтобы формат данных корректно передавался между программой прибора и внешними приложениями, в Вашей операционной системе в качестве символа разделителя списка рекомендуем использовать запятую, а в качестве разделителя дробной части чисел - точку (Меню Пуск -> Настройки -> Панель управления -> Язык и стандарты -> Числа).

#### <span id="page-41-1"></span> $3.3.2$ Дополнительные возможности

Изменение шкалы времени Запись и чтение конфигурации программы

#### <span id="page-41-2"></span> $3.3.2.1$ Изменение шкалы времени

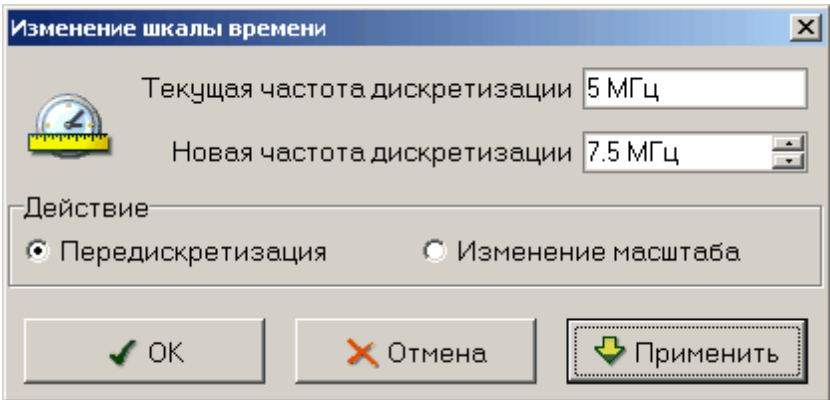

В программе предусмотрено два метода изменения шкалы времени для собранных данных. В любом случае пользователь для этого задает новое значение частоты дискретизации. Далее. если выбран метод "Изменение масштаба", то программа просто запомнит новое значение частоты дискретизации и будет его использовать для всех измерений и вычислений по этому массиву данных. Сами данные при этом никаким образом не изменяются. Другой способ -"Передискретизация". В этом случае программа попытается предположить, какие бы данные прибор получил вместо текущих при заданной новой частоте дискретизации. Полученные в результате этого данные будут полностью достоверными только при кратном прореживании

(например, если данные получены при частоте 12 МГц, то можно достоверно получить данные для частот 6 МГц – каждая вторая выборка, 4 МГц – каждая третья выборка, 3 МГц – каждая четвертая...). При некратном прореживании и, тем более, при увеличении частоты дискретизации, абсолютная достоверность полученных данных, конечно, не может быть гарантирована. Это именно предположение, не более того.

#### <span id="page-42-0"></span> $3.3.2.2$ Запись и чтение конфигурации программы

Для того, чтобы пользователю не приходилось при каждом запуске программы заново выставлять настройки системы, реализованы несколько функций сохранения и загрузки конфигурации системы.

При каждом выходе из программы настройки системы сохраняются в файле default.cfg в рабочем каталоге. При следующем запуске программа читает этот файл и восстанавливает настройки. Если этот файл не обнаружен, то устанавливаются настройки по умолчанию и создается новый файл настроек. Допустимо удалить файл default.cfg для восстановления оригинальных настроек программы.

Кроме автоматического сохранения и загрузки настроек можно использовать команды Записать конфигурацию и Прочитать конфигурацию меню Файл. Эти команды позволяют пользователю записывать и читать вручную различные варианты конфигурации системы для стандартных вариантов работы.

#### <span id="page-42-1"></span>3.3.2.3 Работа в компьютерной сети

Данная версия программного обеспечения допускает работу в режиме "серверклиент": при этом само устройство физически подключается к компьютерусерверу, а чтение данных возможно с любого компьютера сети. Для этого на сервере запускается отдельное приложение - "АКТАКОМ AULNet сервер", входящее в комплект поставки данного ПО, которое служит передатчиком между локально подключенным устройством и подключенным клиентским приложением. Допустимо запускать клиентское приложение на том же компьютере, что и серверное. Приборы, оснащенные встроенным LAN-интерфейсом, могут подключаться к сети напрямую, без использования компьютера-сервера.

Для связи между удаленным прибором и программой управления используется технология AULNet, которая в качестве конечных точек сетевых коммуникаций использует TCP/IP-подмножество сокетов, знакомых как пользователям UNIX, так и пользователям Windows.

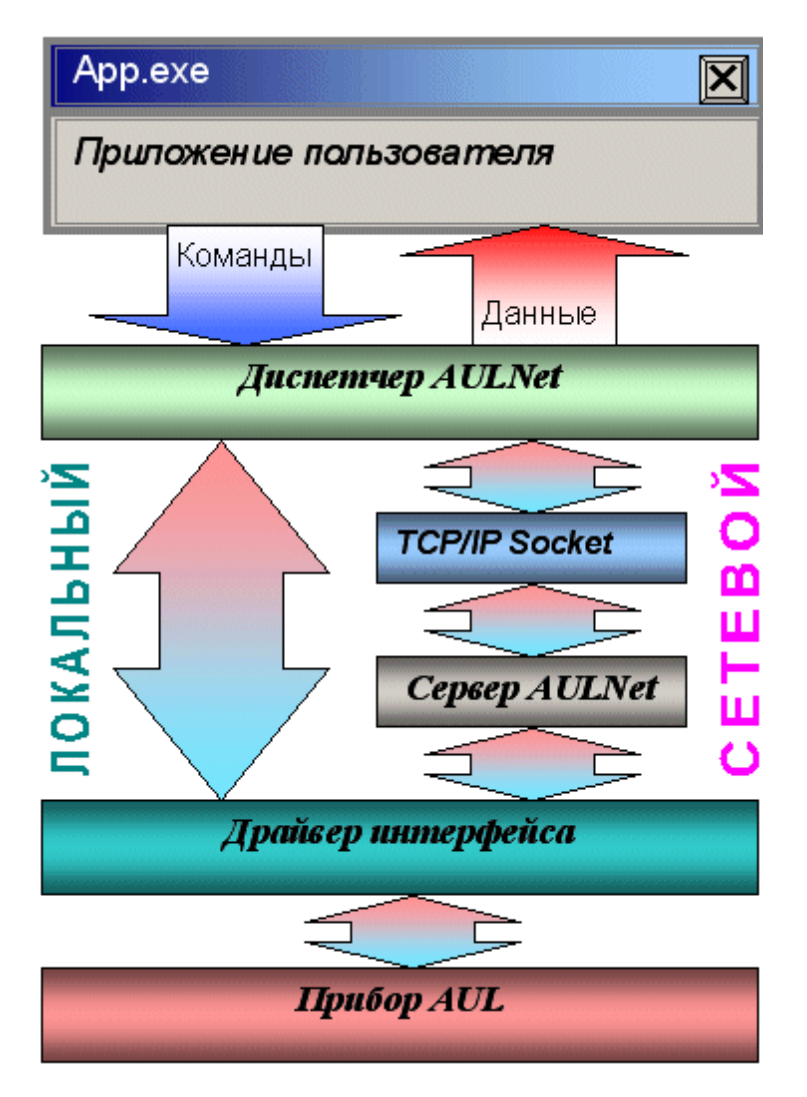

С точки зрения пользователя, обращение к инструменту в произвольной точке сети посредством AULNet практически не отличается от обращения к локальному инструменту. Единственное отличие: при вызове функции инициализации (в данной программе вызывается при команде подключиться к устройству) следует указать «полное имя» прибора.

Полное имя инструмента содержит его уникальный идентификатор (тип прибора и модели + серийный номер), способ физического подключения (тип системного драйвера, осуществляющего связь прибора с локальной ОС) и имя сервера. Части имени разделяются двойным двоеточием.

Данная программа полностью автоматизирует как работу со списком сокетов, так и процесс создания полных имён приборов. Однако, Вы можете задавать имя подключаемого устройства и вручную. Для этого ознакомьтесь с правилами ниже.

#### Синтаксис:

Треугольные скобки (<>) обозначают вводимые пользователем имена и

параметры, квадратные ([]) – необязательные поля. Остальные символы должны использоваться без изменений. Вертикальная черта (|) разделяет альтернативные способы ввода параметров, «либо|либо».

### **[AULNET[<***тип\_интерфейса***>]::[<***сокет***>::]]<***имя\_устройства***>**

где:

**<***тип\_интерфейса***>**Tодно из символических обозначений используемых в AUL интерфейсов, например: **AUN** (стандартный драйвер AUNUsb.sys), **AUXPR** (драйвер USB Xpress), **AVCOM** (виртуальный COM-порт), **AEPP** (драйвер параллельного EPP-порта).

#### **<***сокет***>**T**<***номер\_сокета* **>|<***параметры\_сокета* **>**

Указывает сокет, используемый для связи с устройством. Используется либо номер сокета, введенного ранее функциями работы со списком серверов, либо прямо описываются параметры сокета (см. далее). Номер сокета из списка указывается десятичным числом.

#### **<***параметры\_сокета***>**T**@N<***сервер***>[@P<***порт***>][@T<***таймаут***>][@L<** *логин***>]**

**@N<***сервер***>** - доменное имя (DNS, не более 256 символов) либо IP-адрес сервера, к которому физически подключен инструмент. **@P<***порт***>** - номер порта сокета (десятичное число, по умолчанию - 1024). **@T<***таймаут***>** - величина таймаута для связи с сокетом (в миллисекундах, значение по умолчанию - 5000). **@L<***логин***>** - логин для подключения к серверу (не более 248 символов, по умолчанию используется строка AULNetPass).

Например: **@Nwww.user123.aktakom.com@P1080@Llogin123** или: **@N127.0.0.1@P1024**

### **<***имя\_устройства***>**T**<***имя\_модели***>[ #<***серийный номер***>]**

Имя AUL-устройства, составленное из имени модели (8 символов) и необязательного серийного номера (не более 16 символов), разделенных пробелом со знаком "диеза" - #. Например: **AHP-3121 #2310768**.

Подстановочные знаки и умолчания:

Некоторые части полного имени устройства могут быть опущены или заменены знаком звездочки - \*.

Если полностью опущена часть AULNET, т.е. задано только *имя\_устройства*, или опущен или является пустой строкой *сокет*, то устройство считается локальным и технология AULNET для связи с ним не используется.

Если опущено поле <*тип\_интерфейса*>, то интерфейс выбирается по умолчанию в зависимости от указанной модели инструмента.

Если в поле <*имя\_устройства*> не указан серийный номер, то делается попытка

обращения к первому свободному устройству, пригодному для использования в качестве данной модели.

Если в качестве поля <*сокет*> использован символ ‹\*›, выполняется поиск указанного устройства по всем серверам из списка серверов (список серверов задается специальными функциями).

Если в качестве поля <*серийный номер*> использован символ ‹\*›, то делается попытка обращения к первому свободному устройству, точно соответствующему указанной модели.

Драйвера конкретных устройств могут дополнительно вводить умолчания для поддерживаемых инструментов.

Примеры:

#### **ACK-3106**

обращение к первому свободному прибору, который может использоваться в качестве ACK-3106 (в т.ч. осциллографический модуль в составе ACK-4106, ACK-4166, ACK-3107 с модулем USB-хаба), подключенному к локальной машине. Используется прямое подключение, без использования AULNET.

#### **AULNET::@N127.0.0.1@P1024::ACK-3106 #\***

обращение к первому свободному прибору типа ACK-3106 (осциллографические модули в составе ACK-4106, ACK-4166, ACK-3107 с модулем USB-хаба игнорируются), подключенному к локальной (127.0.0.1 – IP-адрес для обращения по сети «сам к себе») машине по 1024 порту. Если в списке серверов еще нет сокета с такими параметрами, он будет добавлен в список. Номер добавленного сокета в списке можно затем получить по хэндлеру открытого устройства. Используется подключение через AULNET.

#### **AULNETAUN::2::AME-1204 #123456789**

обращение к конкретному прибору типа AME-1204 с серийным номером 123456789, подключенному по интерфейсу AUNUsb к сокету, определяемому записью номер 2 из ранее введенного списка серверов. Если такой записи в списке нет, будет возвращена ошибка EAULNET\_SOCKET\_INDEF (-25) «Сокет не определен».

#### **AULNET::\*::AHP-3121 #123456789**

поиск конкретного прибора типа AHP-3121 с серийным номером 123456789 по всем серверам из заданного ранее списка (в т.ч. и в первую очередь проверяются прямые локальные подключения).

#### <span id="page-45-0"></span>**3.3.3 Эргономические настройки**

[Настройка цветовой схемы](#page-46-0) [Использование всплывающих подсказок](#page-46-1) [Расположение рабочих панелей на экране](#page-46-2) [Многоязыковая поддержка](#page-46-3)

#### <span id="page-46-0"></span>**3.3.3.1 Настройка цветовой схемы**

Для того, чтобы Вы могли читать графическую информацию с рабочих панелей с максимальным удобством, в программе предусмотрена возможность пользовательской настройки цветовой схемы. С помощью **[панели настроек](#page-28-0)** Вы можете выбрать цвета различных элементов графических индикаторов (фон, линии сетки, кривые сигналов и специальных функций, метки курсоров...), наиболее подходящие для Вашего рабочего места.

Вы можете создать различные цветовые схемы и выбирать их с помощью функций **[записи](#page-42-0) и [чтения конфигурации программы](#page-42-0)**.

#### <span id="page-46-1"></span>**3.3.3.2 Использование всплывающих подсказок**

Всплывающие подсказки, в первую очередь, предназначены для облегчения освоения работы с программой начинающих пользователей.

Все элементы пользовательского интерфейса, которые могут вызвать сомнения в своем назначении, снабжены короткими пояснениями, которые появляются в маленьком окошке, если подвести к этому элементу курсор мыши и оставить его там некоторое время неподвижным.

Всплывающие подсказки могут быть включены или выключены с помощью **[панели](#page-28-0) [настроек](#page-28-0)**. Если Вы уже хорошо знакомы с работой программы, мы рекомендуем отключить эту опцию.

#### <span id="page-46-2"></span>**3.3.3.3 Расположение рабочих панелей на экране**

Программа состоит из нескольких рабочих панелей, которые являются отдельными окнами Windows и могут располагаться на экране в любом месте совершенно независимо друг от друга. Когда Вы используете одновременно несколько панелей, работа с ними может усложняться из-за недостатка свободного места на экране. Для упрощения поиска нужной панели можно использовать специальные возможности.

#### **"Сворачивание" и "Разворачивание"**

Для вызова этих команд используются кнопки  $\square$   $\square$ 

В отличие от одноименных стандартных операций окон Windows, эти команды не убирают окно с экрана и не превращают его в значок, а только уменьшают его высоту, оставляя строку заголовка и верхнюю кнопочную полосу, которые остаются на месте и могут даже быть активными. Эти команды удобны, чтобы временно освободить место на экране для рассматривания лежащих ниже панелей, при этом не убирая сворачиваемую панель и оставляя ее "под рукой".

#### **"Плавающие" панели**

Для вызова этой команды используется кнопка-переключатель  $\boxed{\triangleleft}$ 

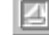

Плавающая панель всегда располагается поверх других не плавающих панелей, даже не будучи активной. Это свойство полезно, когда Вы хотите провести операции с фоновой панелью, но не хотите терять из виду меньшую панель.

#### <span id="page-46-3"></span>**3.3.3.4 Многоязыковая поддержка**

В программе предусмотрена возможность выбора одного из предустановленных или пользовательских языков интерфейса. Для этого все надписи пользовательского интерфейса программы вынесены в несколько доступных ASCII-файлов: по одному файлу с именем типа "xxxUIR.txt" для каждой рабочей панели программы. Текстовые сообщения программы вынесены в файл "mess.txt". Кроме того, имеется файл описания языка "language.dsc". Это также простой текстовый файл, содержащий всего четыре строки: первая представляет собой имя шрифта, который должен использоваться для этого языка, вторая - целое число (положительное или отрицательное), задающее изменение размера шрифта относительно стандартного, третья -

название языка, и четвертая - пример текста. Все эти файлы должны находиться в рабочем каталоге программы. При запуске, программа считывает эти файлы и использует считанную информацию для отображения текстов пользовательского интерфейса.

Пользователь может выбрать один из имеющихся языков при установке, или же использовать собственный вариант текстовых ресурсов. Для загрузки в программу Вашего собственного варианта текстовых ресурсов выполните следующие шаги:

- Создайте резервные копии файлов имеющегося языкового набора из рабочего  $\odot$ каталога программы (список файлов см. в таблице ниже).
- $\odot$ Внесите необходимые изменения в файлы надписей и сообщений с помощью любого текстового редактора, например, с помощью имеющейся в MS Windows программы "Блокнот". Изменения следует вносить построчно, следя за тем, чтобы количество строк в файле осталось неизменным. Учтите, что комбинация символов "\n" при загрузке в программу преобразуется в символ новой строки.
- $\odot$ Задайте в файле описания языка "language.dsc" имя и изменение размера шрифта.
- $\odot$ Запустите программу и убедитесь, что новые текстовые ресурсы отображаются корректно.

#### <span id="page-47-0"></span> $3.3.4$ Встроенная справочная система

Использование встроенной справочной системы

#### <span id="page-47-1"></span> $3.3.4.1$ Использование встроенной справочной системы

Для того, чтобы вызвать встроенный файл справки программы, воспользуйтесь командами меню Справка.

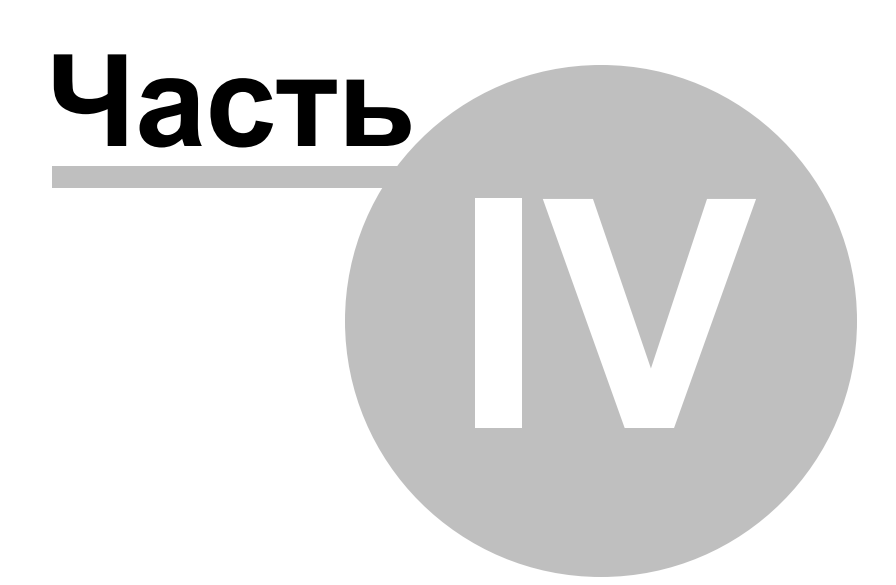

### <span id="page-49-0"></span>**4 Обслуживание**

[Условия эксплуатации](#page-49-1) [Гарантии изготовителя \(поставщика\)](#page-49-2) [Техническая поддержка](#page-50-0)

#### <span id="page-49-1"></span>**4.1 Условия эксплуатации**

- $\blacklozenge$  Питающие и входные напряжения, температура хранения и эксплуатации в соответствии с общим разделом технических характеристик.
- $\blacklozenge$  Относительная влажность не более 90% при температуре 25 $^{\circ}$  C.
- u Атмосферное давление от 495 до 795 мм. рт. ст.
- ◆ В помещениях хранения и эксплуатации не должно быть пыли, паров кислот, щелочей, а также газов, вызывающих коррозию.
- Не допускаются падения и вибрация.
- ◆ После пребывания в предельных условиях (хранения, транспортировки) время выдержки прибора в нормальных (эксплуатационных) условиях не менее 2-х часов.

### <span id="page-49-2"></span>**4.2 Гарантии изготовителя (поставщика)**

Срок гарантии 25 месяцев со дня продажи, если в договоре не указано другое.

Гарантия предусматривает бесплатный ремонт или замену запчастей и комплектующих в течение всего гарантийного срока, который указывается на сайте в Интернет http://www.aktakom. ru либо в гарантийном талоне.

Поставщик гарантирует соответствие характеристик изделия только требованиям, изложенным в разделе «Технические характеристики», в течение гарантийного срока при соблюдении условий эксплуатации, изложенных в настоящей инструкции.

Гарантийное обслуживание осуществляется при условии наличия товарной накладной либо заполненного гарантийного талона, которые содержат в себе сведения о серийном номере изделия. Сведения о дате продажи в гарантийном талоне или товарной накладной являются основанием для начала исчисления срока гарантийного обслуживания. Гарантийное обслуживание выполняется после предоставления прибора на территории предприятияпоставщика, т.к. после ремонта или замены изделие должно быть подвергнуто испытаниям на стенде. Доставка неисправного прибора выполняется за счет и силами потребителя, если в специальном договоре на поставку не указано иное.

Гарантийные обязательства на стандартные и дополнительные аксессуары, соединительные провода, термопары, щупы, пробники и т.п. действуют при соблюдении условий эксплуатации в течение 3-х месяцев.

Гарантийные обязательства не распространяются на расходные материалы, дискеты, программное обеспечение, если это не оплачивалось дополнительно.

Замененные (сломанные) запасные части и комплектующие являются собственностью поставщика. Решения поставщика, связанные с гарантией, являются окончательными.

Гарантийный ремонт не производится в случае:

8.1 истечения указанного выше гарантийного срока;

- 8.2 отсутствия в товарной накладной или в гарантийном талоне сведений о серийном номере изделия либо несоответствия серийного номера, указанного в перечисленных документах, серийному номеру предъявляемого для гарантийного обслуживания изделия;
- 8.3 нарушения заводской пломбы или специального бумажного маркера;
- 8.4 нарушения потребителем правил эксплуатации, в том числе превышения питающих и входных напряжений и частоты, что привело к пробою защитных цепей питания и

неисправности высокочувствительных входных каскадов, использования не предусмотренных настоящей инструкцией входных и сетевых шнуров, щупов и т.д.;

- 8.5 наличия механических повреждений, в том числе трещин, сколов, разломов, разрывов корпуса или платы и т.п.; тепловых повреждений, в том числе следов паяльника, оплавления, брызг припоя и т.п.; химических повреждений, проникновения влаги внутрь прибора, в том числе окисления, разъедания, металлизации, следов коррозии или корродирования, конденсата или морского соляного тумана и т.п.;
- 8.6 наличия признаков постороннего вмешательства, нарушения заводского монтажа;
- 8.7 использования устройства в зонах повышенного воздействия электромагнитных полей и радиации.

*Примечание: Комплектность прибора может быть изменена производителем без предупреждения. Все заявленные функциональные возможности остаются без изменений.*

### <span id="page-50-0"></span>**4.3 Техническая поддержка**

Для получения фирменной технической поддержки АКТАКОМ Вы можете посетить наш сайт в Интернете: **<http://www.aktakom.ru>**

Также Вы можете направлять свои вопросы, пожелания и предложения по электронной почте: **[e-mail: support@aktakom.ru](mailto:support@aktakom.ru)**

# **Index**

**- A -**

AULNet 43

# **- Z -**

Гарантии изготовителя (поставщика) 50 Запись данных в файлы в обычном режиме 40 Запись данных в файлы в режиме самописца 41 Запись и чтение конфигурации программы 43 Запись текущего изображения сигналов в файл 41 Изменение шкалы времени 42 Использование всплывающих подсказок 47 Использование встроенной справочной системы 48 Использование команд выпадающего меню 36 Использование элементов управления пользовательского интерфейса 21 Комплектность 7 Лицензионное соглашение 10 меню Справка 48 Минимальные требования к компьютеру 6 Многоязыковая поддержка 47 Назначение изделия 5 Настройка цветовой схемы 47 Обработка записанных данных внешними табличными процессорами 42 Общие сведения о счетчиках записи 38 Описание панелей. Главная панель 21 Описание панелей. Панель измерений 22 Описание панелей. Панель логического фильтра 25 Описание панелей. Панель настроек 29 Описание панелей. Панель самописца 36 Описание панелей. Текстовая панель 24 Проверка готовности прибора 18 Работа в компьютерной сети 43 Распечатка текущего изображения сигналов 41 Расположение рабочих панелей на экране 47 Сетевое подключение 43 Техническая поддержка 51 Технические характеристики 5 Указание мер безопасности 9

Условия эксплуатации 50 Установка аппаратной части 9 Установка длины послезаписи 39 Установка задержки запуска 39 Установка программного обеспечения 11 Чтение записанных ранее данных из файлов 41